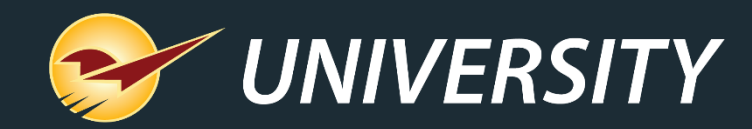

# **Shortcuts to Becoming a Paladin Power User**

*Andrew Martinelli Customer eXperience Specialist* August 24 , 2021

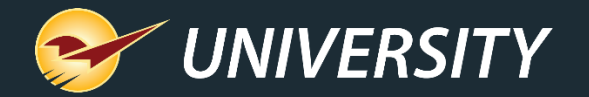

# **WHAT YOU'LL LEARN**

- Right-click magic
- •Invoice/Quote menu
- •PO menu
- •PO Receive menu
- •Paladin Quick Keys
- Windows Quick Keys
- More efficiency tips

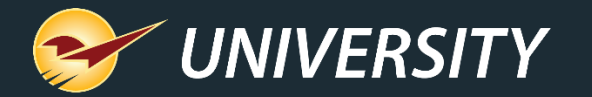

#### Quick access (right-click) menus

Menus are available when you create an invoice or purchase order (PO) and when you receive a PO.

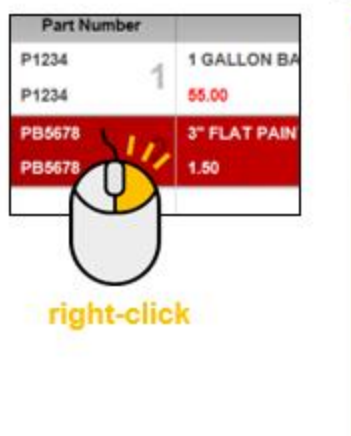

#### Invoice/Quote menu

**Insert Line Item** 

Delete Line Item (F3) **Insert Note Add Precision** Profit Analyst (Alt + A) Footage Calculator (Ctrl +  $K$ ) Square Footage Calculator (Ctrl + S) **Insert Subtotal Update to Current Price** Update All to Current Prices Search Invoice / Quote Add Serial # Find Next Serial # Warning Weigh Item **Insert Dynamic Kit Group** Tax Holiday (Ctrl + T) Copy (Ctrl + C) Paste (Ctrl + V)

#### PO menu

**Insert Line Item Insert Note** Delete Line Item (F3) **Add Precision** Dropship Copy (Ctrl + C) Paste (Ctrl + V)

#### PO receive menu

**Update PO Order Quantity and Cost** Add Serial # Find Next Serial # Warning Copy  $(Ctrl + C)$ Paste (Ctrl + V)

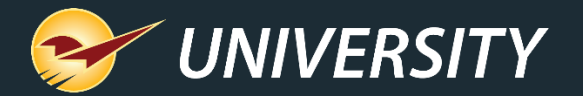

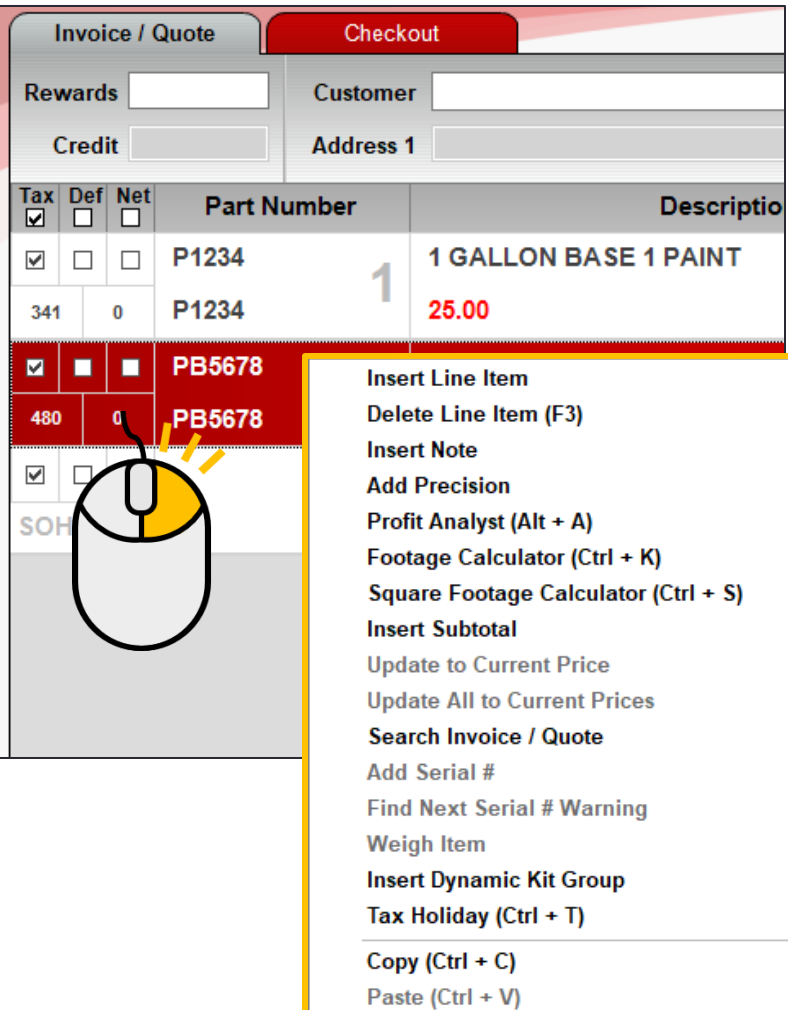

# Right-click magic

- Right-click a line item on an invoice or purchase order to get immediate access to commonly-used tasks and tools.
- Menus increase efficiency during checkout and ordering.
- Menu options are "grayed out" when:
	- They do not apply to the line item.
	- The employee does not have permission.
	- The feature is not enabled.
- Alternate keyboard shortcuts appear in parentheses.

Note: Invoice/Quote menu shown.

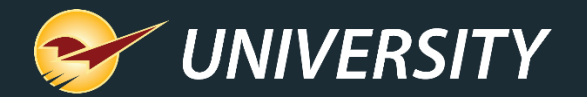

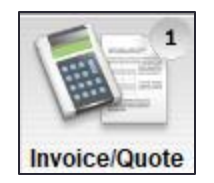

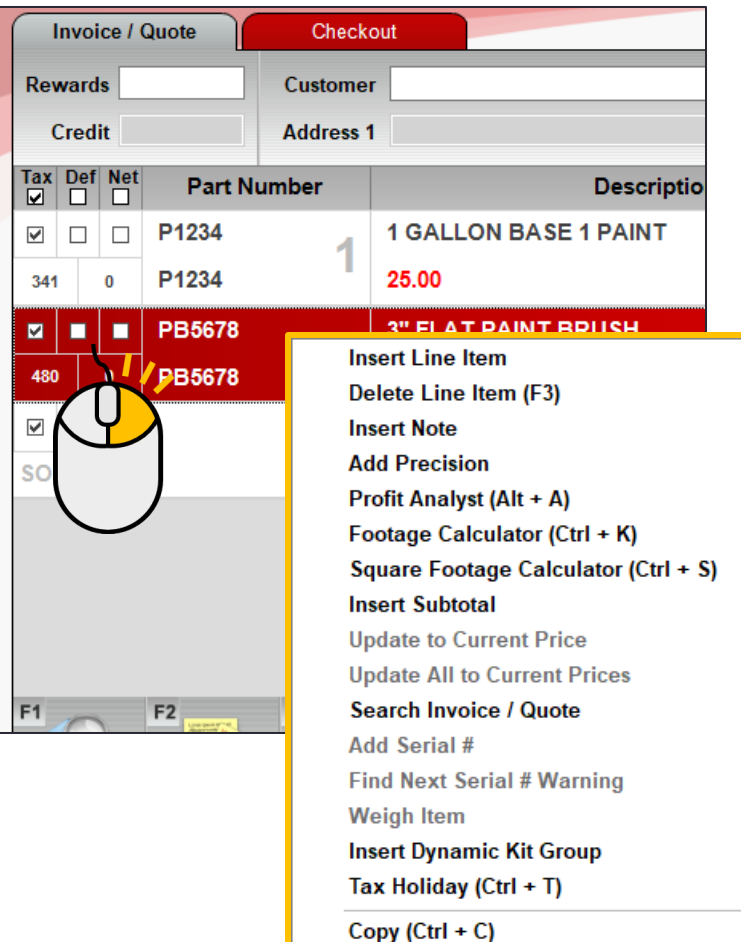

Paste (Ctrl + V)

# Invoice/Quote menu

- Multiple menu options are available during invoicing including:
	- Basic line editing
	- Access to Profit Analyst and footage (tally) calculators
	- Invoice subtotals
	- Invoice search
	- Tax Holiday tool
	- And more

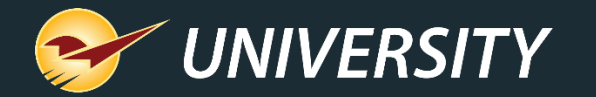

### Invoice/Quote: Line item edit commands

- Select **Insert Line Item** to add a new line item above the selected line item.
- Select **Delete Line Item** to delete the selected line item.
	- Keyboard Shortcut: F3 (Same as **Delete Line Item** on bottom ribbon).
- Select **Insert Note** to add a note above the selected line item.

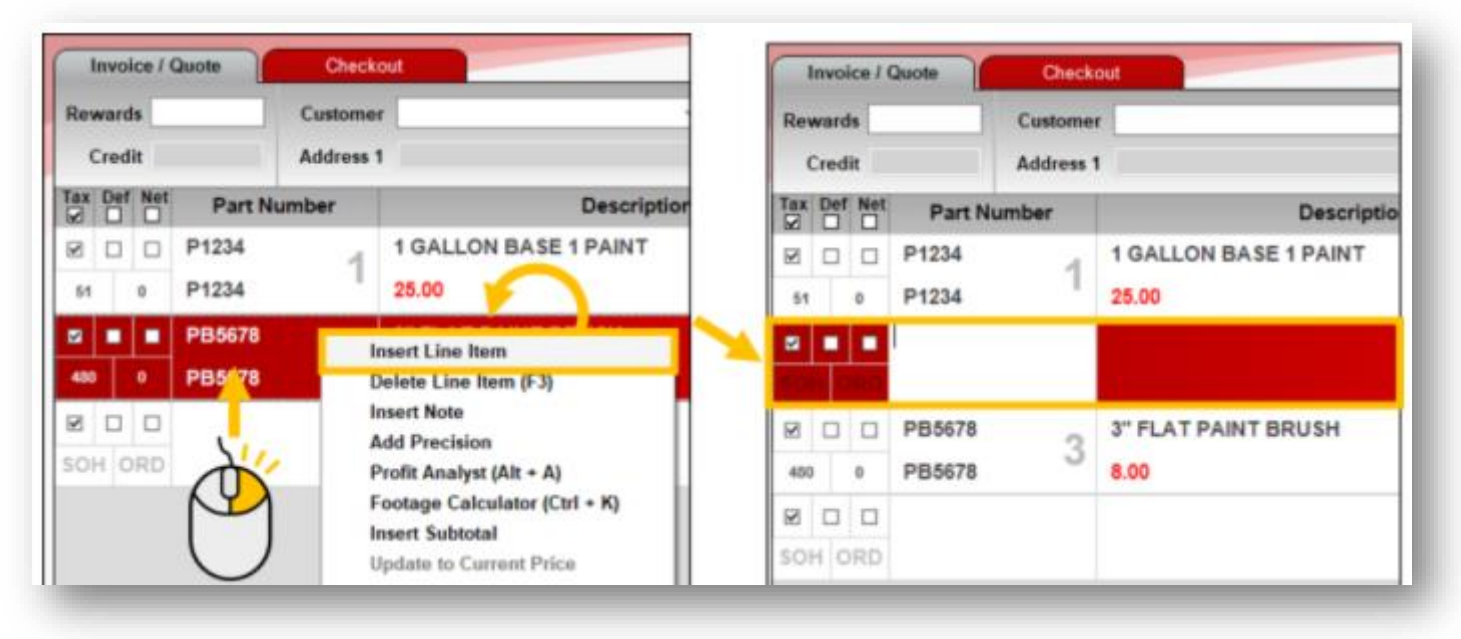

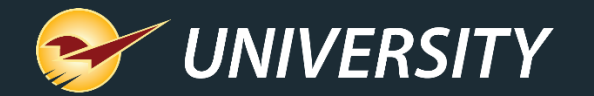

#### Invoice/Quote: Add Precision

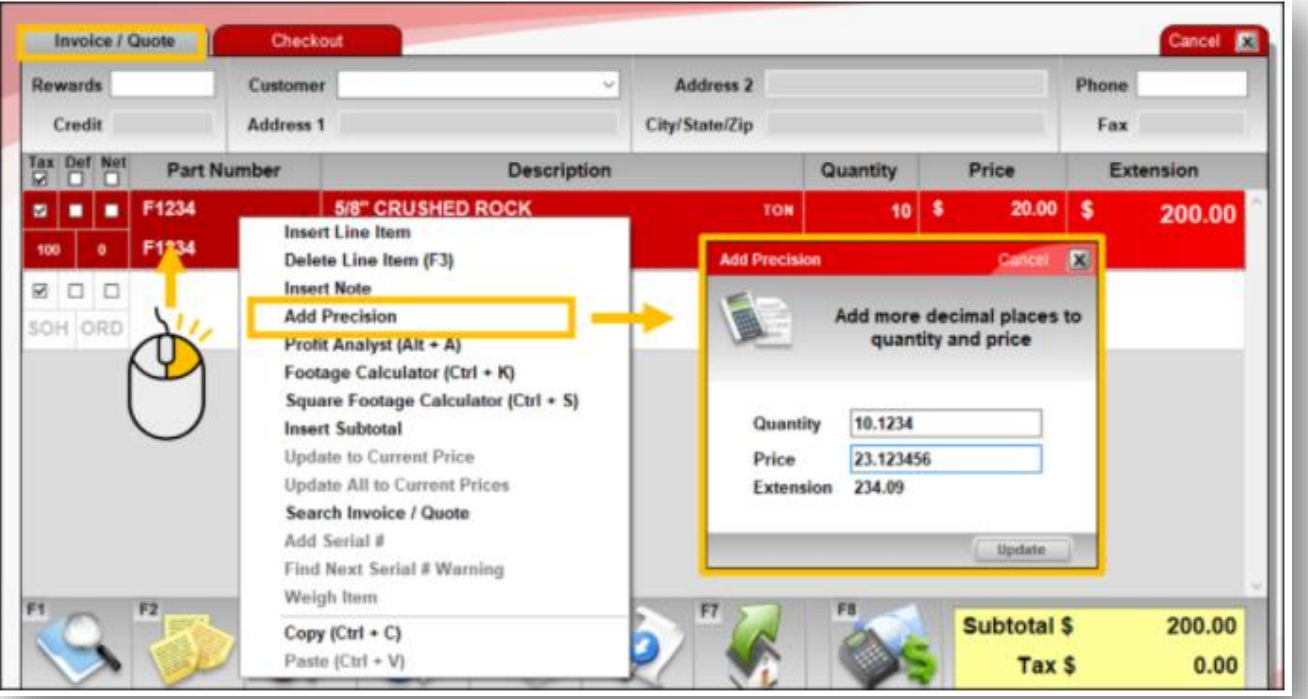

- Select **Add Precision** to enter more precise **Quantity** and **Price** values.
	- Quantity: Up to 4 decimal places
	- Price: Up to 6 decimal places
- As you adjust the **Quantity** and **Price,** a real-time **Extension** value is calculated.
- Click **Update** to apply precision to the line item.

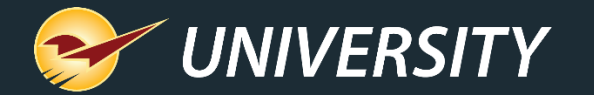

#### Invoice/Quote: Add Precision

- **Quantity**, **Price** and **Extension** are updated to two-decimal places.
- Full values are documented in a note below.

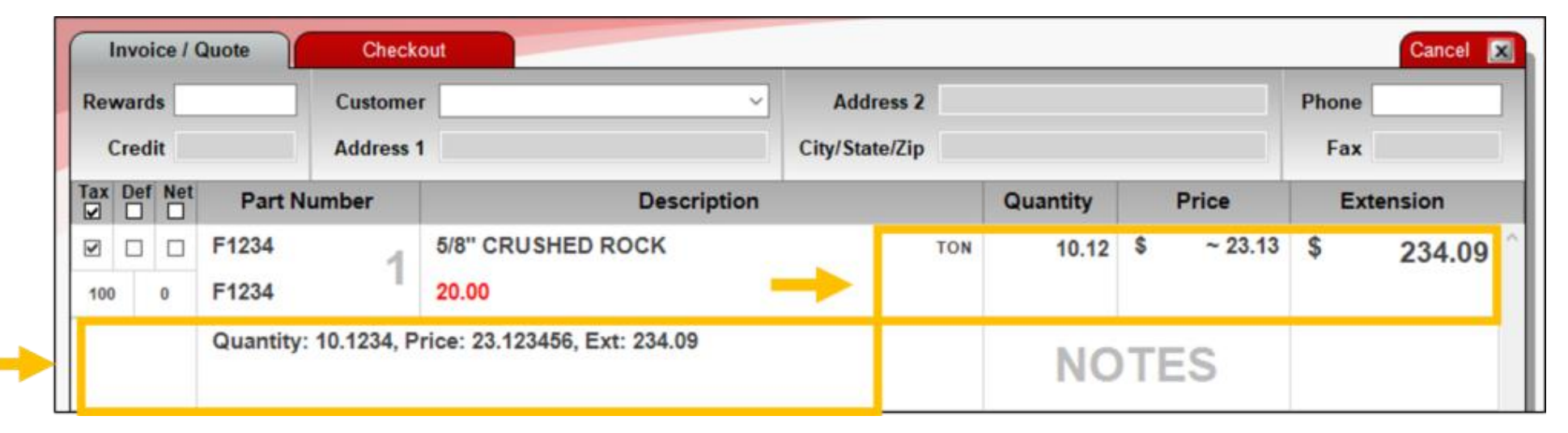

**Tip** The line item **Price** may appear as an approximate value shown with a tilde (~) and appear slightly different than the price you entered. This variation is expected. The additional precision is always maintained in the line item **Extension**.

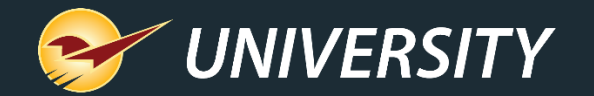

## Invoice/Quote: Profit Analyst

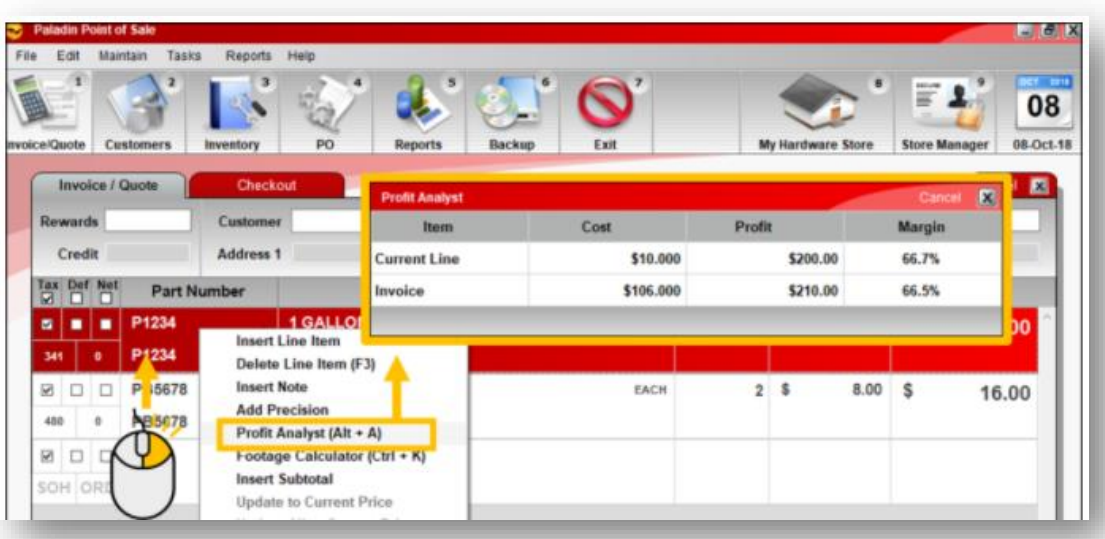

- Select **Profit Analyst** to view the cost, profit and margin for:
	- The current line item.
	- The invoice or quote total.
- An employee must be explicitly granted access to view this tool.
- Keyboard shortcut: Alt + A

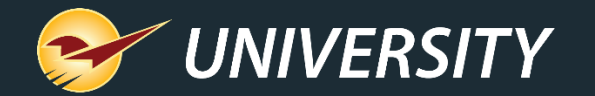

### Invoice/Quote: Footage Calculator

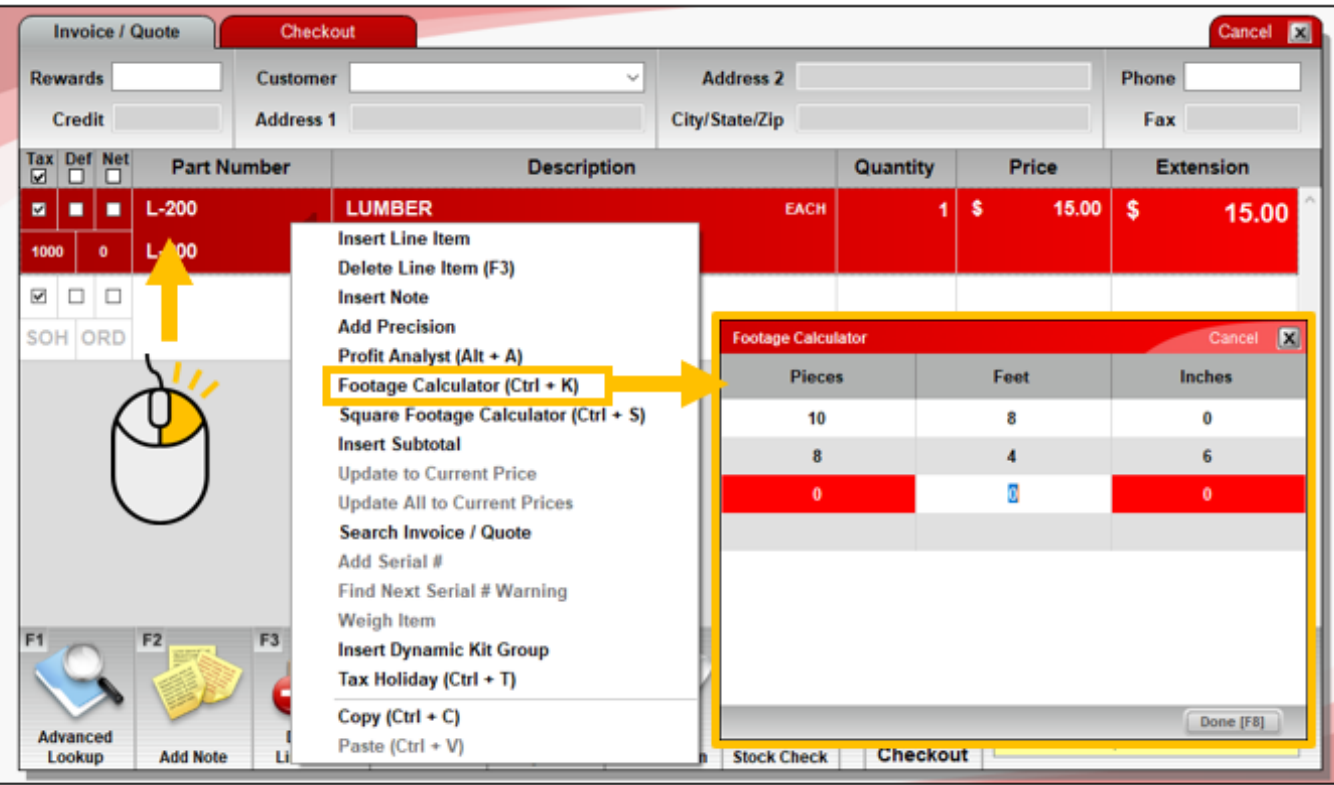

- Select **Footage Calculator** to create a tally of items of different lengths.
- This feature is useful when selling items by the foot.
- Keyboard shortcut: Ctrl + K

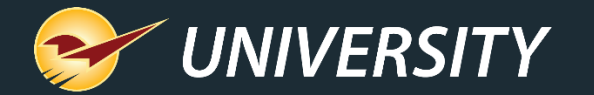

### Invoice/Quote: Footage Calculator

- The **Quantity**, **Price** and **Extension** are calculated from your entries.
- Details appear in a note below.

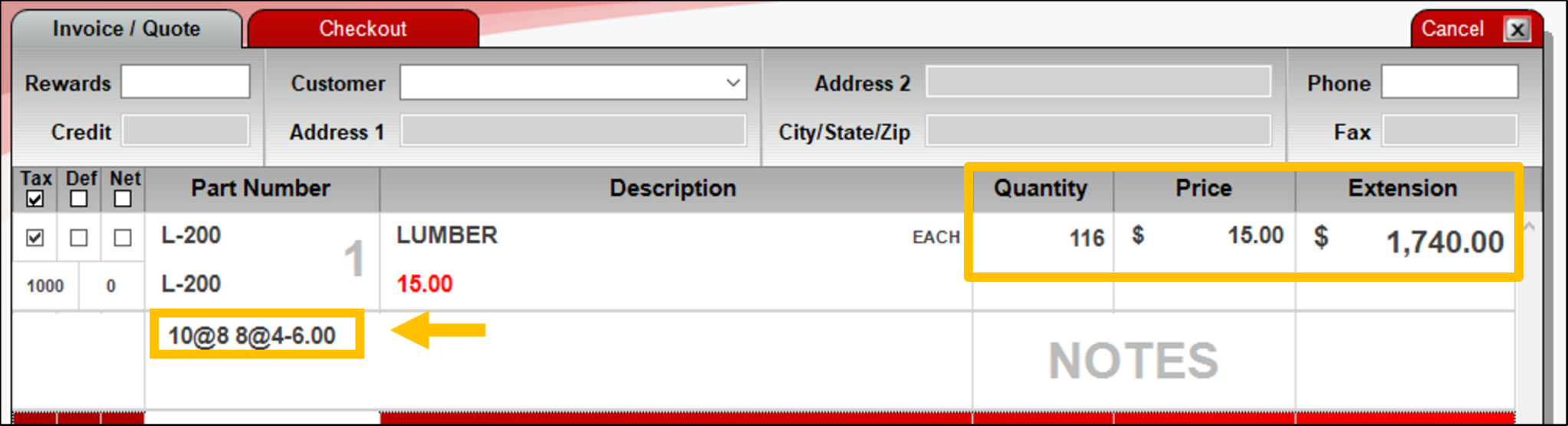

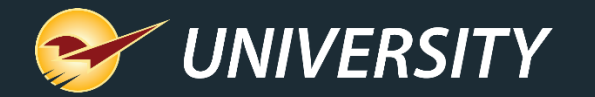

# Invoice/Quote menu: Square Footage Calculator

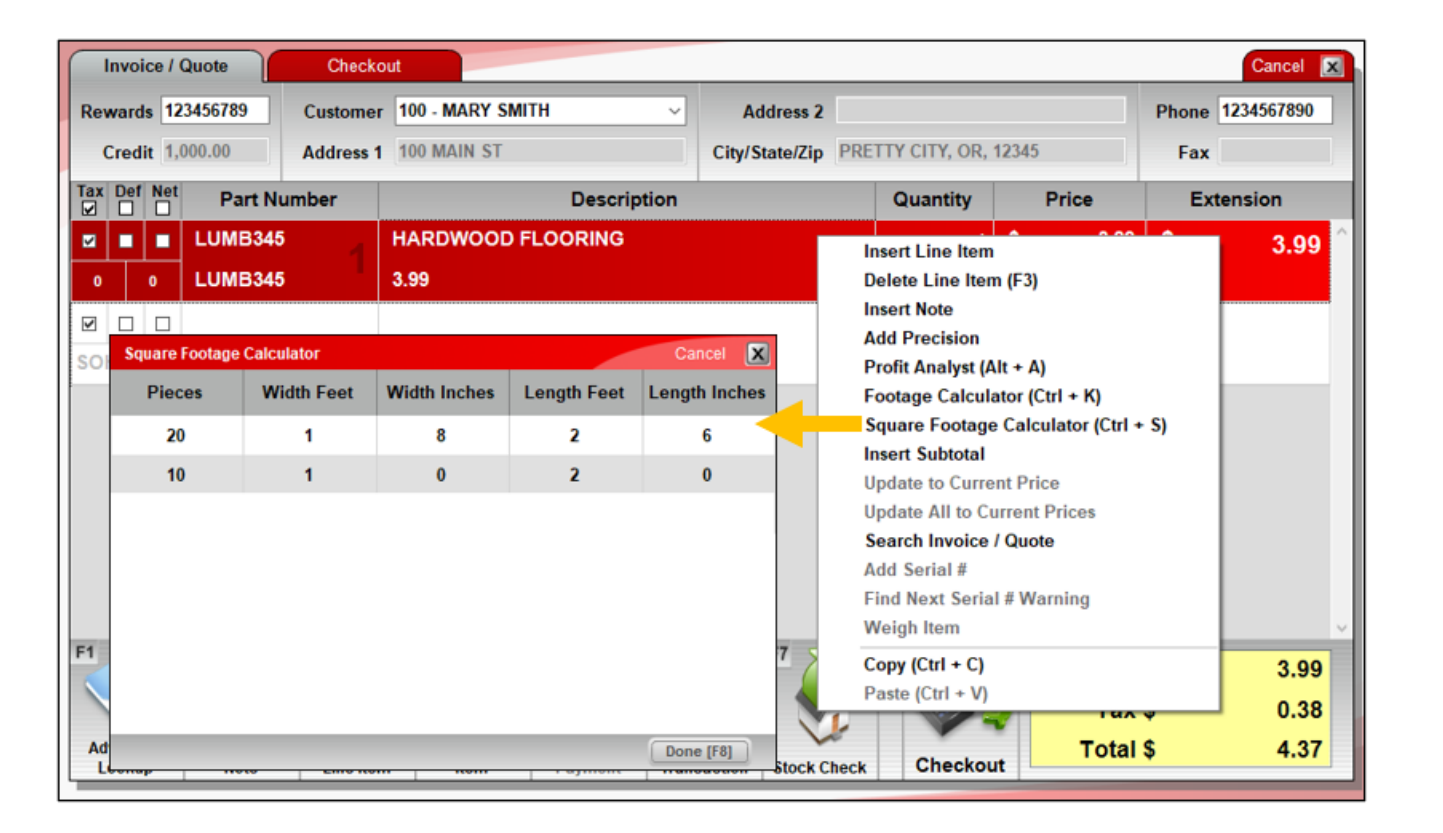

- Select **Square Footage** 
	- **Calculator** to create a tally of items of different lengths and widths
- This feature is useful when selling items by the square foot.
- Keyboard shortcut: Ctrl + S

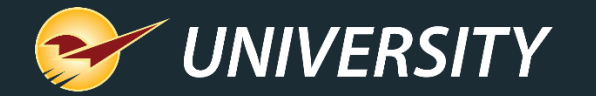

## Invoice/Quote: Square Footage Calculator

- The **Quantity**, **Price** and **Extension** are calculated from your entries.
- Details appear in a note below.

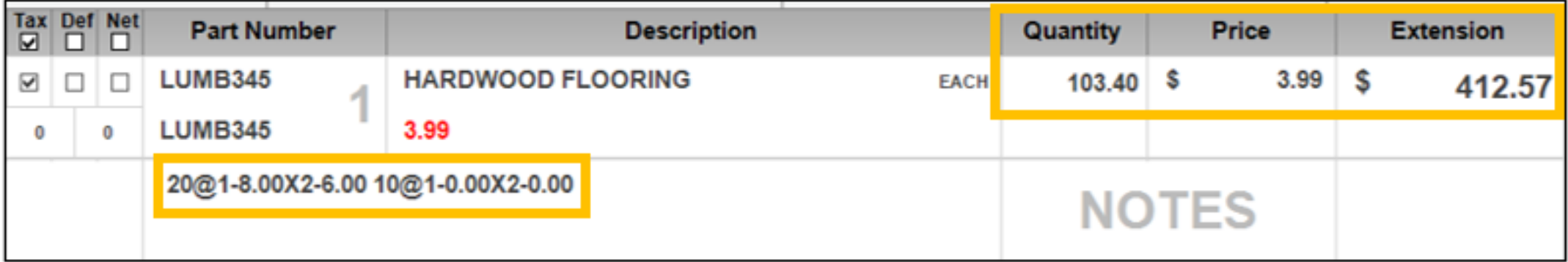

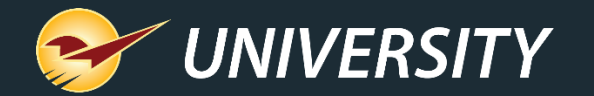

### Invoice/Quote menu: Insert Subtotal

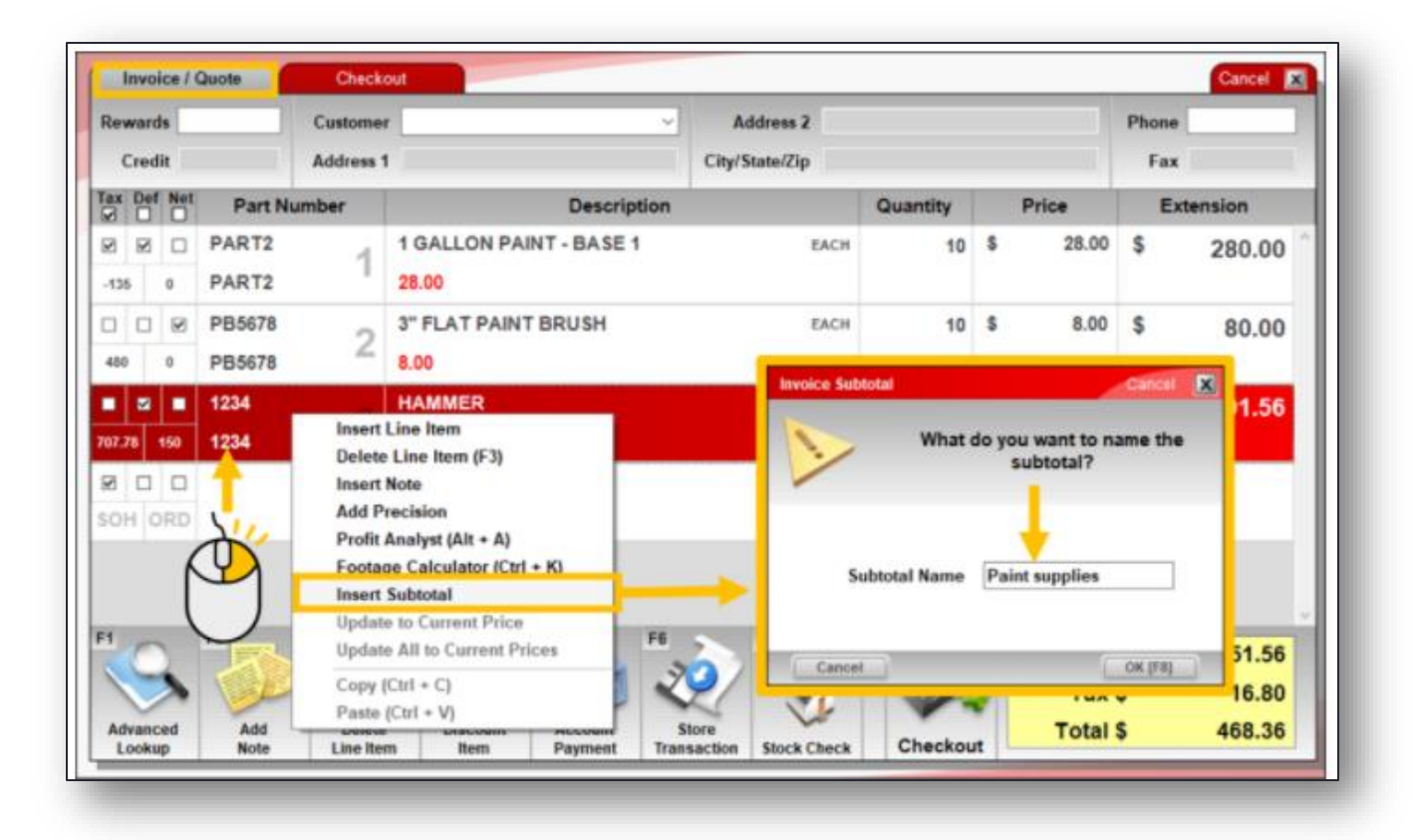

- Select **Insert Subtotal** to insert a dynamic subtotal for items above the selected item.
- You are prompted to name for the subtotal, but a name is optional.

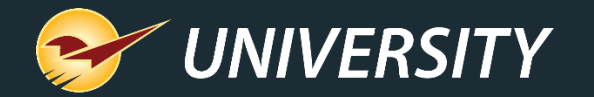

#### Invoice/Quote menu: Insert Subtotal

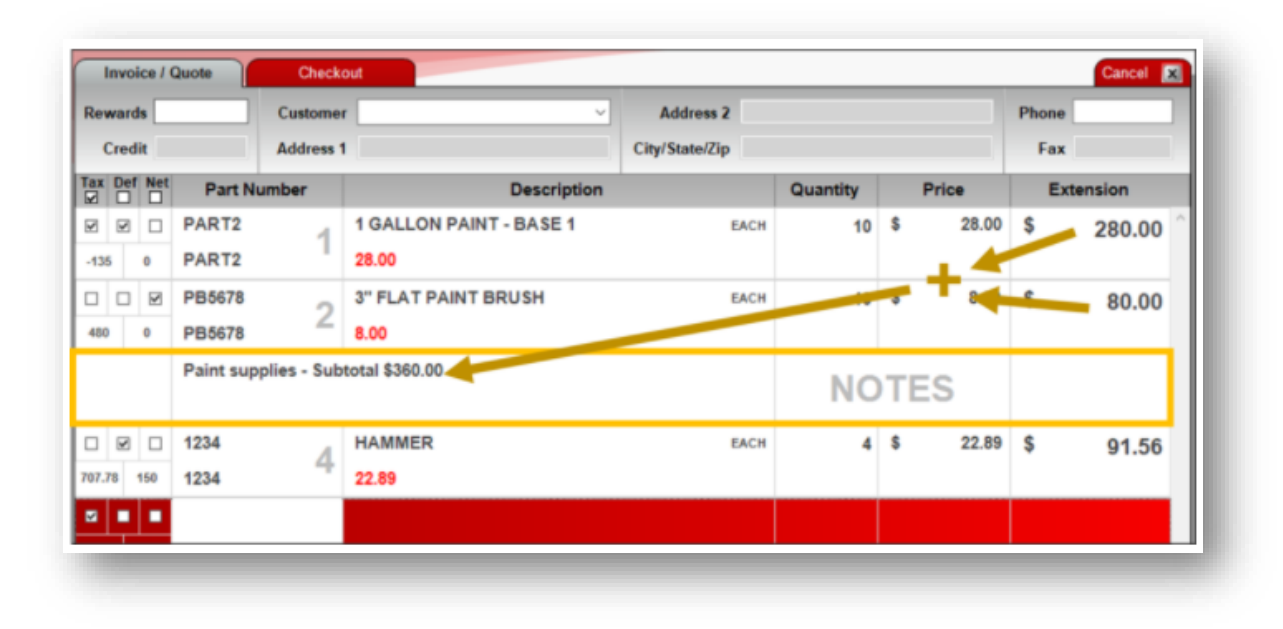

- The subtotal amount appears on a separate line and automatically adjusts when items are added, removed or changed.
- An invoice can have multiple subtotals.
- If no prior subtotal, the subtotal is calculated from the top of the invoice.
- Otherwise, the subtotal only includes invoice items after the prior subtotal.

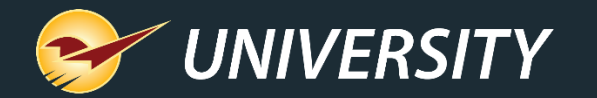

#### Invoice/Quote menu: Update to Current Price

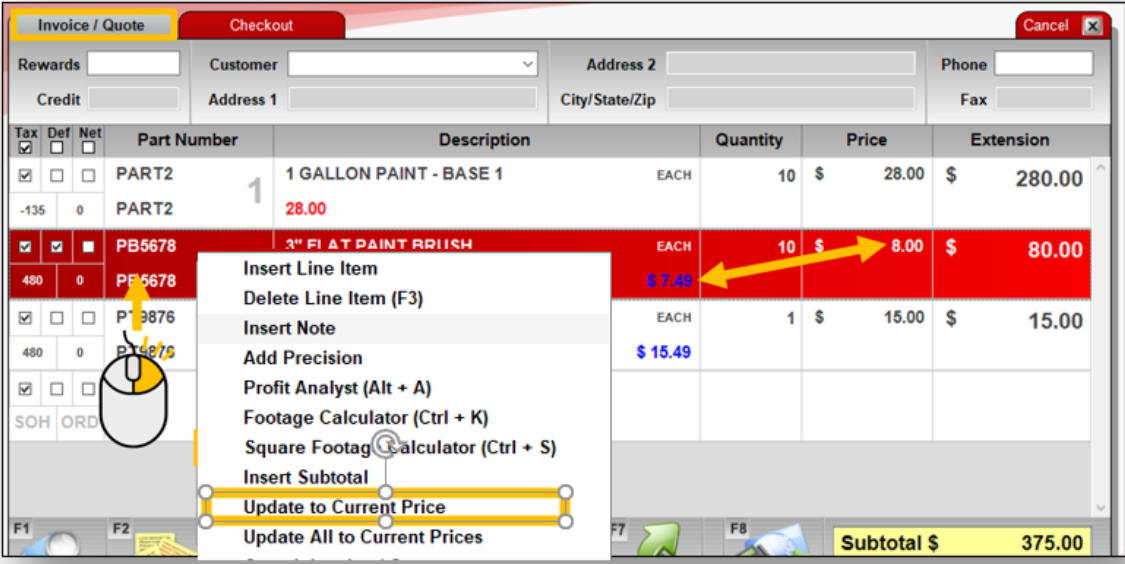

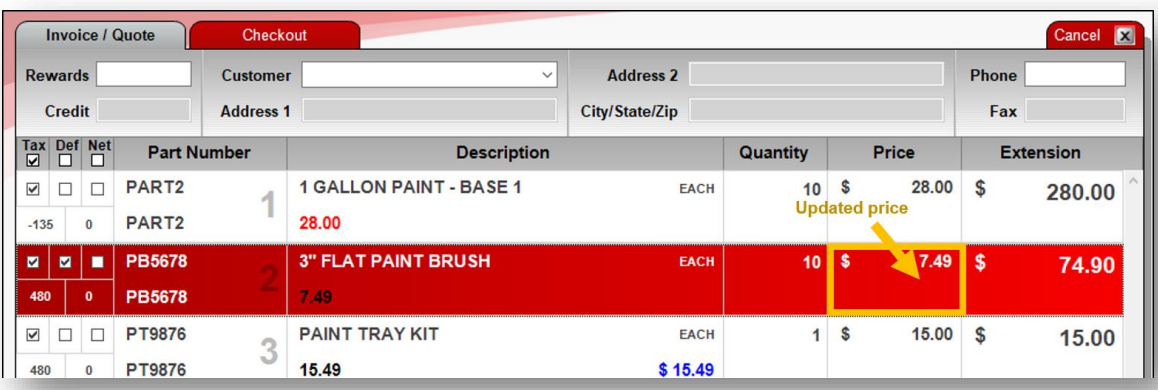

- Select **Update to Current Price** to update a line item on a recalled quote with the current retail price.
- Select **Update All to Current Prices** to update all line items on the recalled quote to current retail prices.
	- **Tip** On a quote, when an item's saved price is different from its current retail price, the item's unit price appears in blue text.

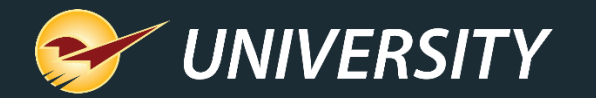

## Invoice/Quote menu: Search Invoice / Quote

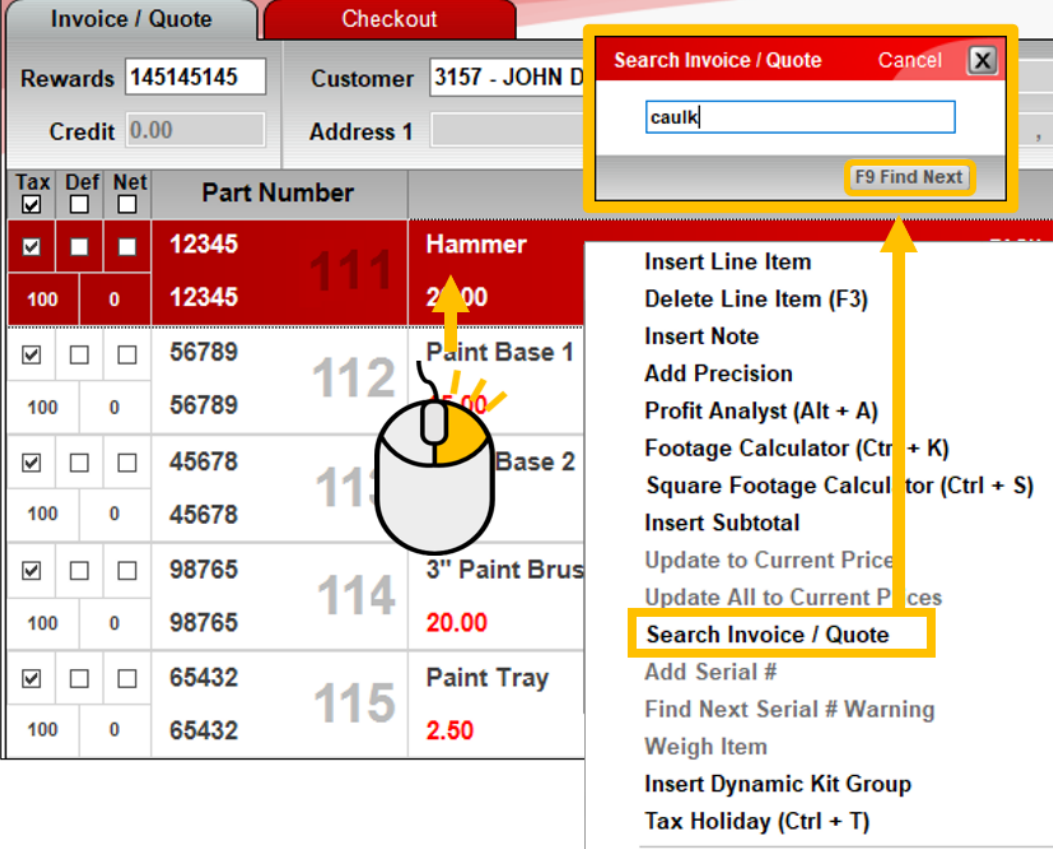

 $Copy (Ctrl + C)$ Paste  $(CtrI + V)$  • Select **Search Invoice / Quote** to search for search for a part number, description or invoice note.

- Enter a keyword or phrase.
- Press F3 or click **Find Next** to search the invoice.
- Keyboard shortcut: Ctrl + F

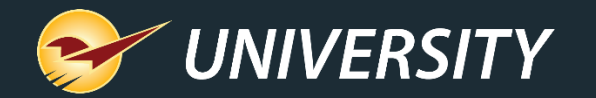

# Invoice/Quote menu: Serialization options

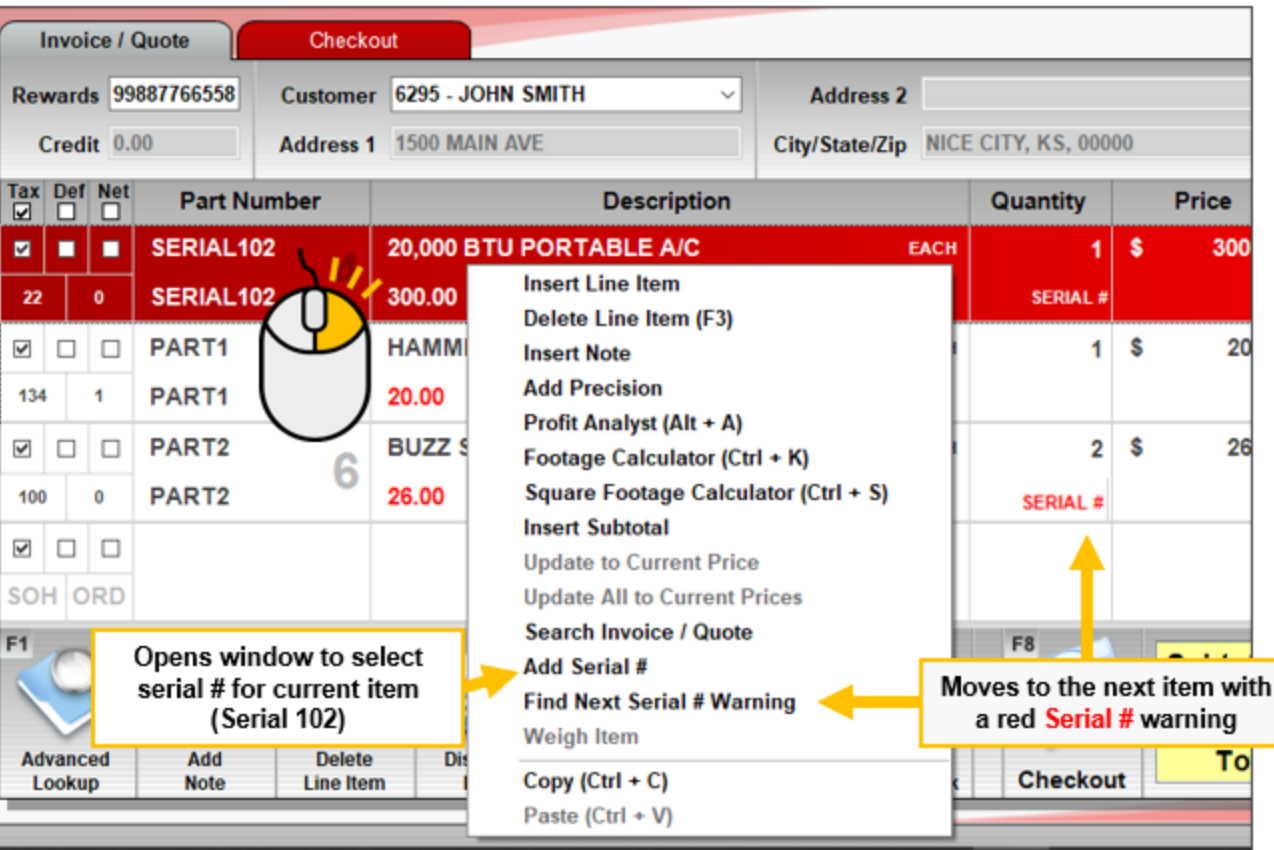

- Select **Add Serial #** to select or add a serial number for a serialized item.
- Select **Find Next Serial #** to search through items that require serial #'s.
- Serialization feature must be turned on.

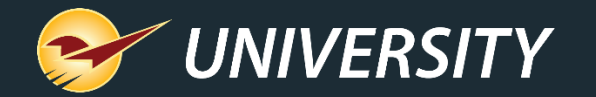

#### **Invoice / Quote** Checkout **Rewards Customer Address 1** Credit Tax Def Net **Part Number** X001CZQQBZ  $\blacksquare$ **BANANAS** ٠ **Insert Line Item** 150 **MCZ** Delete Line Item (F3) **Insert Note Add Precision** Profit Analyst (Alt + A) Footage Calculator (Ctrl + K) **Weigh Item** Square Footage Calculator (Ctrl + S) **Place Item on Scale Insert Subtotal Update to Current Price Update All to Current Prices** Search Invoice / Quote Enter Serial # Find Next Serial # Weigh Item Return Copy (Ctrl + C) Paste (Ctrl + V)

#### Invoice/Quote menu: Weigh Item

Cancel X

 $0.00$  lb

OK [F8]

**ZERO** 

• Select **Weigh Item** to initiate weighing an item on a supported scale.

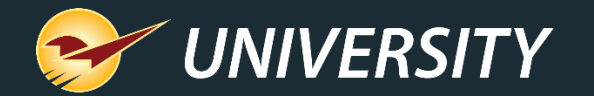

#### Invoice/Quote menu: Tax Holiday

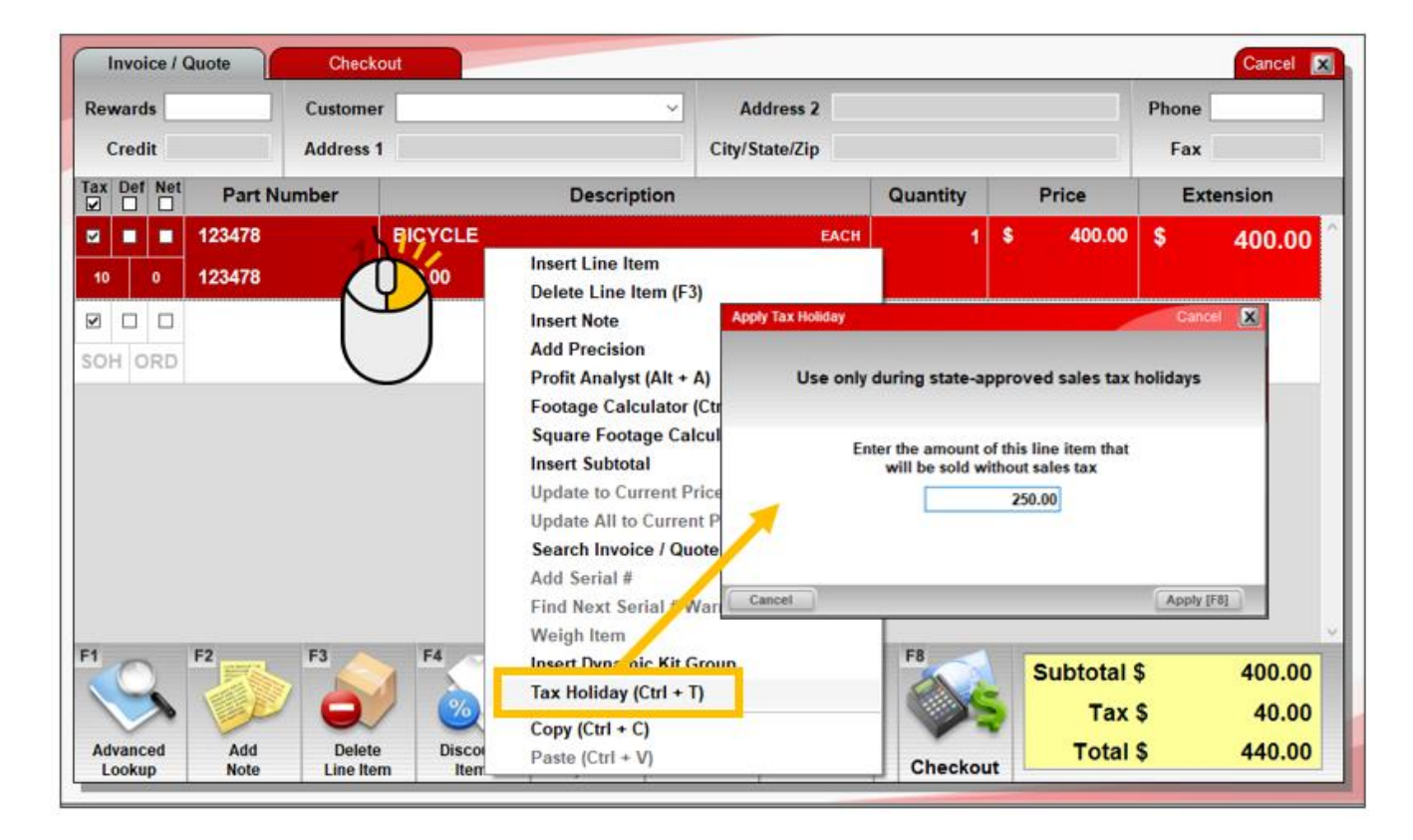

- Select **Tax Holiday** to apply a sales tax holiday discount to an item.
- Tax Holiday feature must be turned on.
- Keyboard shortcut: Ctrl + T

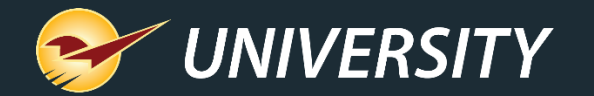

#### Invoice/Quote menu: Tax Holiday

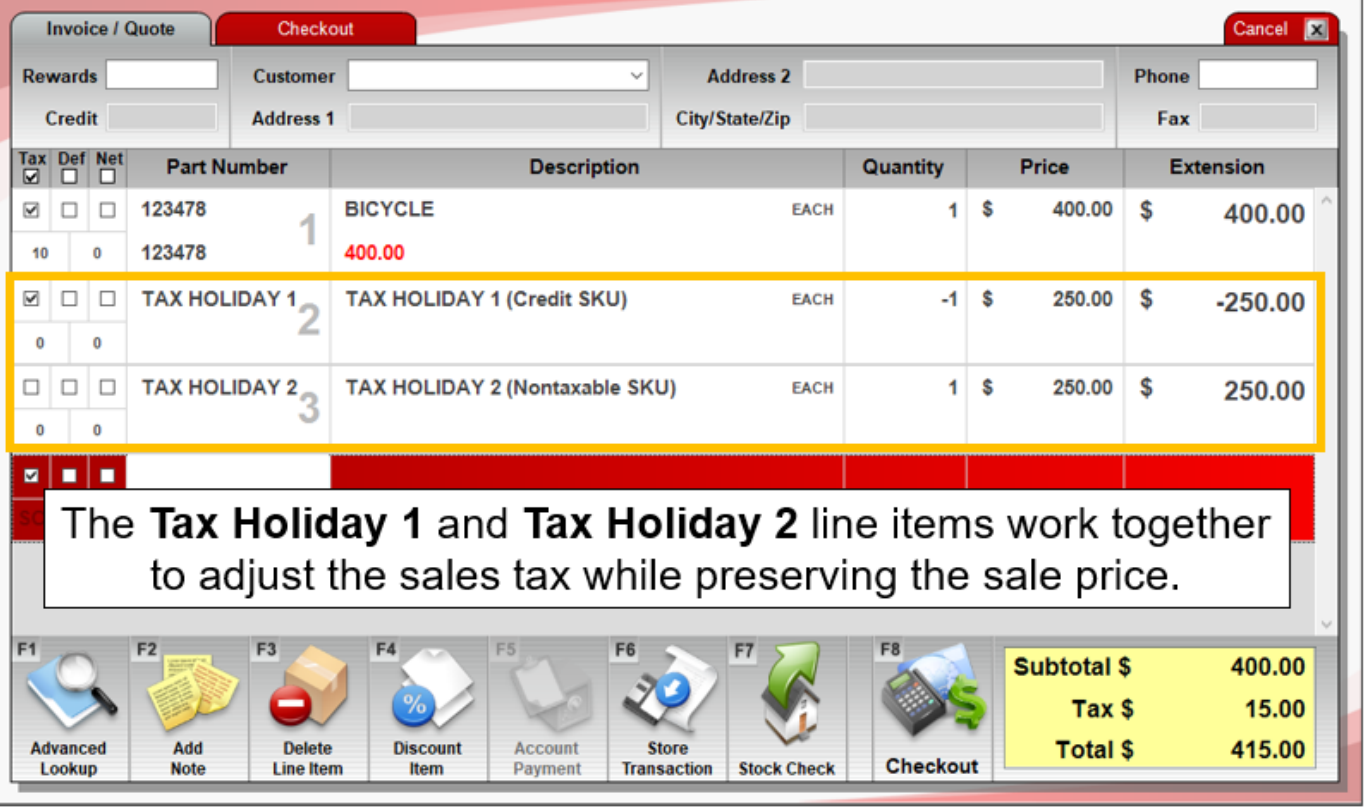

• Two additional line items reduce the tax without changing the sale price.

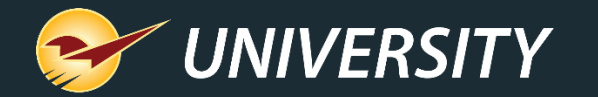

# Invoice Quote and PO menus: Copy and Paste

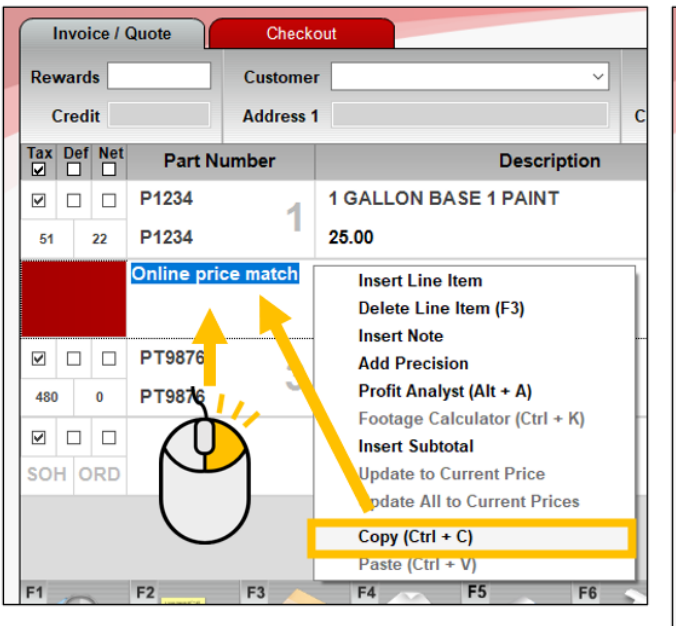

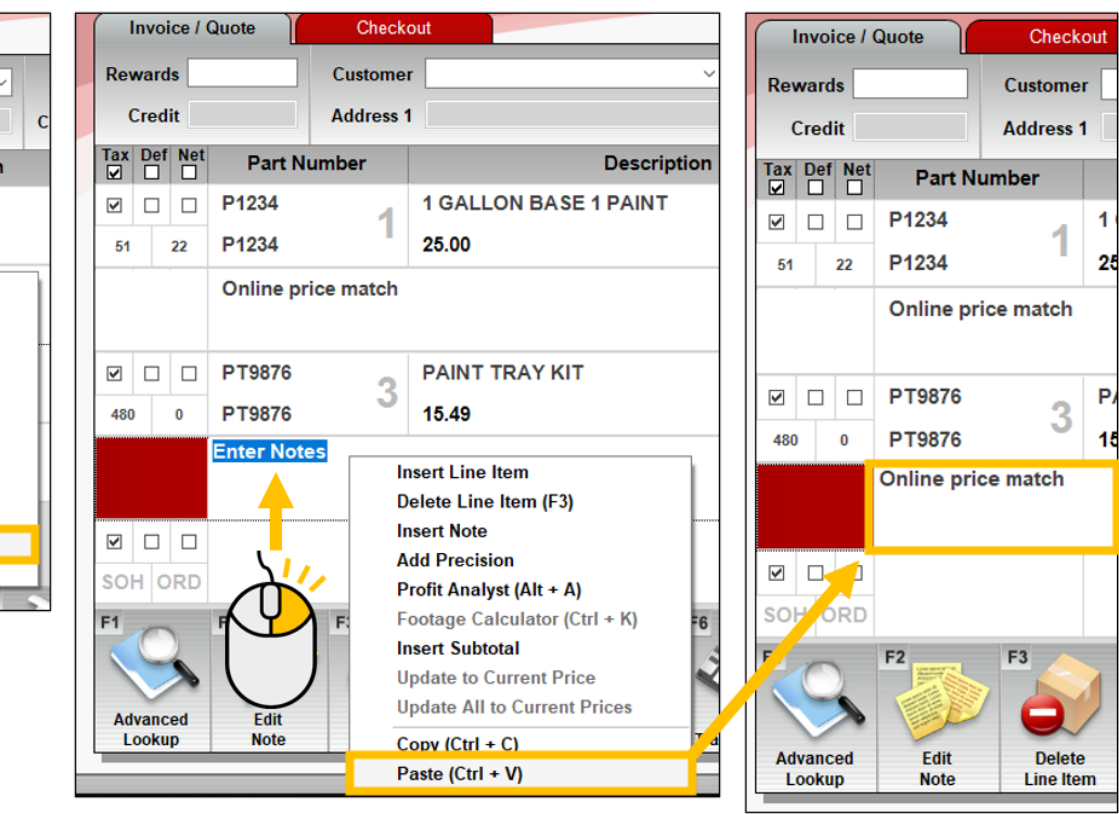

• Select **Copy** and **Paste** to duplicate editable line-item values, such as note text or a price

 $\blacktriangleleft$ 

15

- Example shows how to copy and paste note text.
- Available in all three menus.
- Keyboard shortcuts:  $Ctrl + C$ ,  $Ctrl + V$

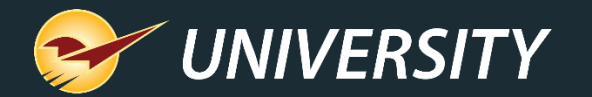

# Create PO menu

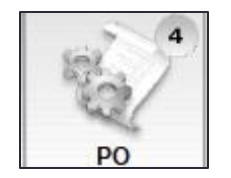

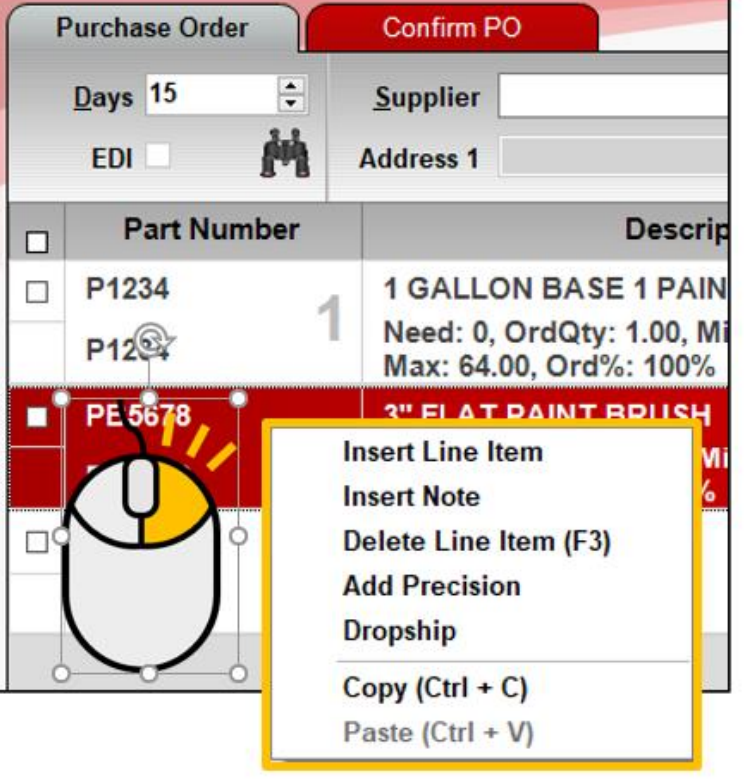

- When you create a PO, menu options include:
	- Basic line editing
	- Higher precision costs and quantities
	- Copy and Paste

Note: Dropship is not currently available

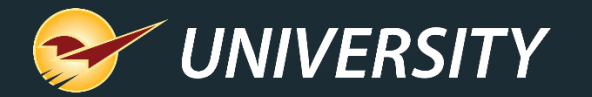

# Create PO menu: Line item edit commands

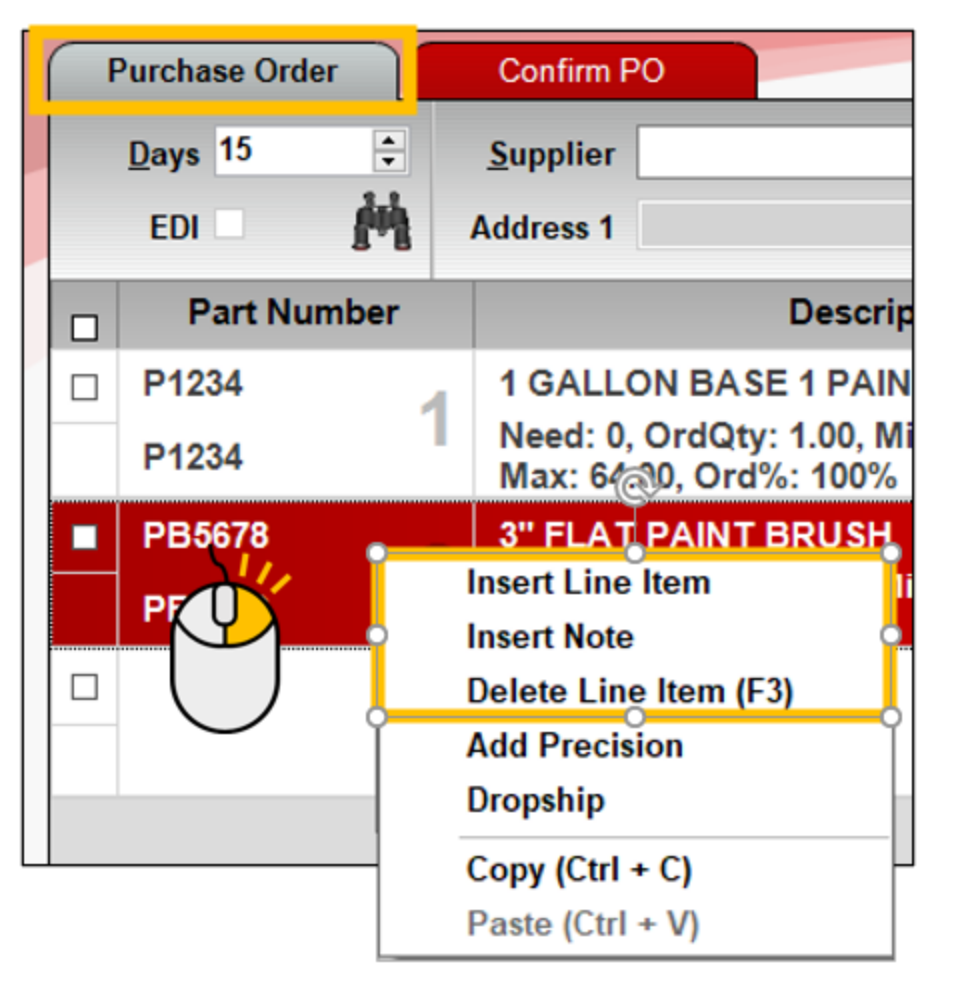

- Select **Insert Line Item** to add new line item above the selected line item.
- Select **Insert Note** to add a note above the current line item.
- Select **Delete Line Item** to remove the selected line item.
	- Keyboard shortcut: F3 (Same as **Delete Line Item** on the bottom ribbon).

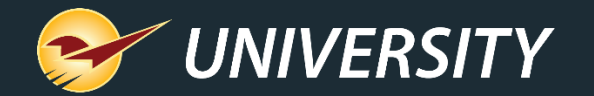

### Create PO menu: Add Precision

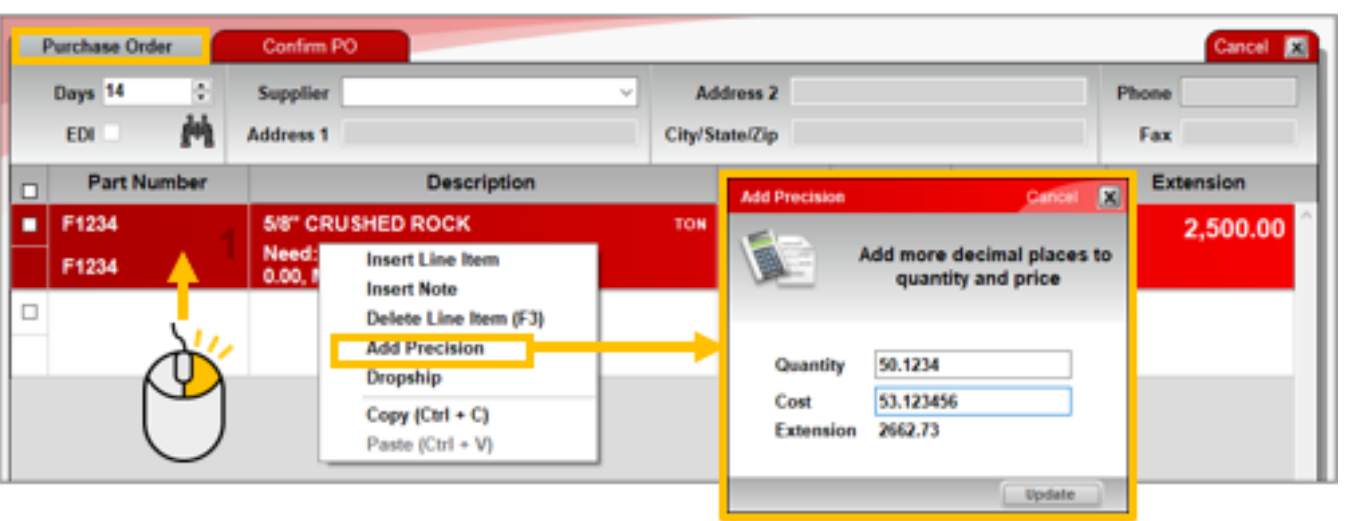

- Select **Add Precision** to enter more precise **Quantity** and **Cost**
	- Quantity: Up to 4 decimal places
	- Price: Up to 6 decimal places
- Use for items that do not come in whole quantities, such as grains, seed, and gravel.
- As you adjust the **Quantity** and **Price,** a real-time **Extension** value is calculated.
- Click **Update** to adjust the line item.

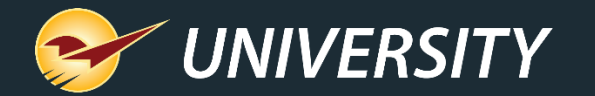

#### Create PO: Add Precision

- The **Quantity**, **Price** and **Extension** are updated to two-decimal places.
- Full values are documented in a note below.

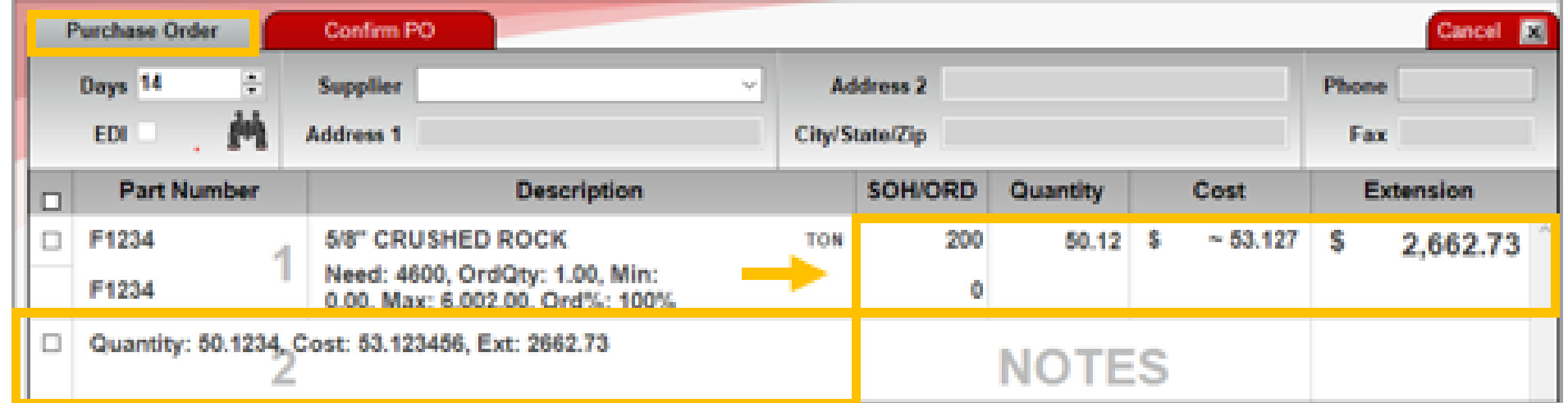

**Tip** The line item **Cost** may appear as an approximate value shown with a tilde (~). The value may be slightly different than the price you entered. This variation is expected. The additional precision is always maintained in the line item **Extension**.

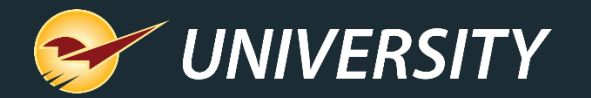

# Receive PO menu

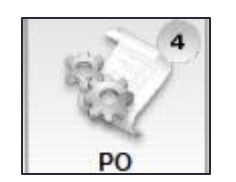

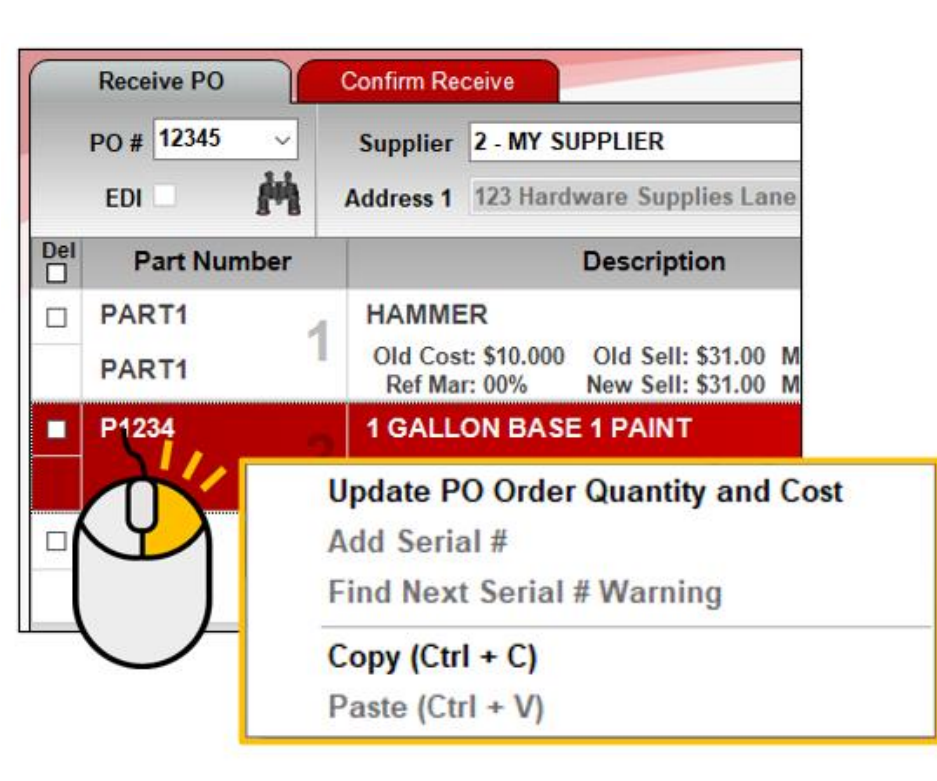

- When you receive a PO, menu options include:
	- Update order quantity and cost values
	- Add serial #'s for serialized items
	- Copy and Paste

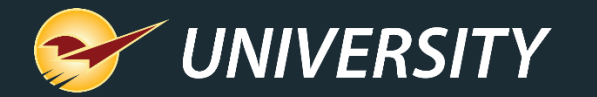

# Receive PO menu: Update PO Order Quantity and Cost

• Select **Update PO Order Quantity and Cost** to change an item's order quantity and cost without receiving the purchase order (clicking **Process).**

• Click **SAVE** to apply the updates.

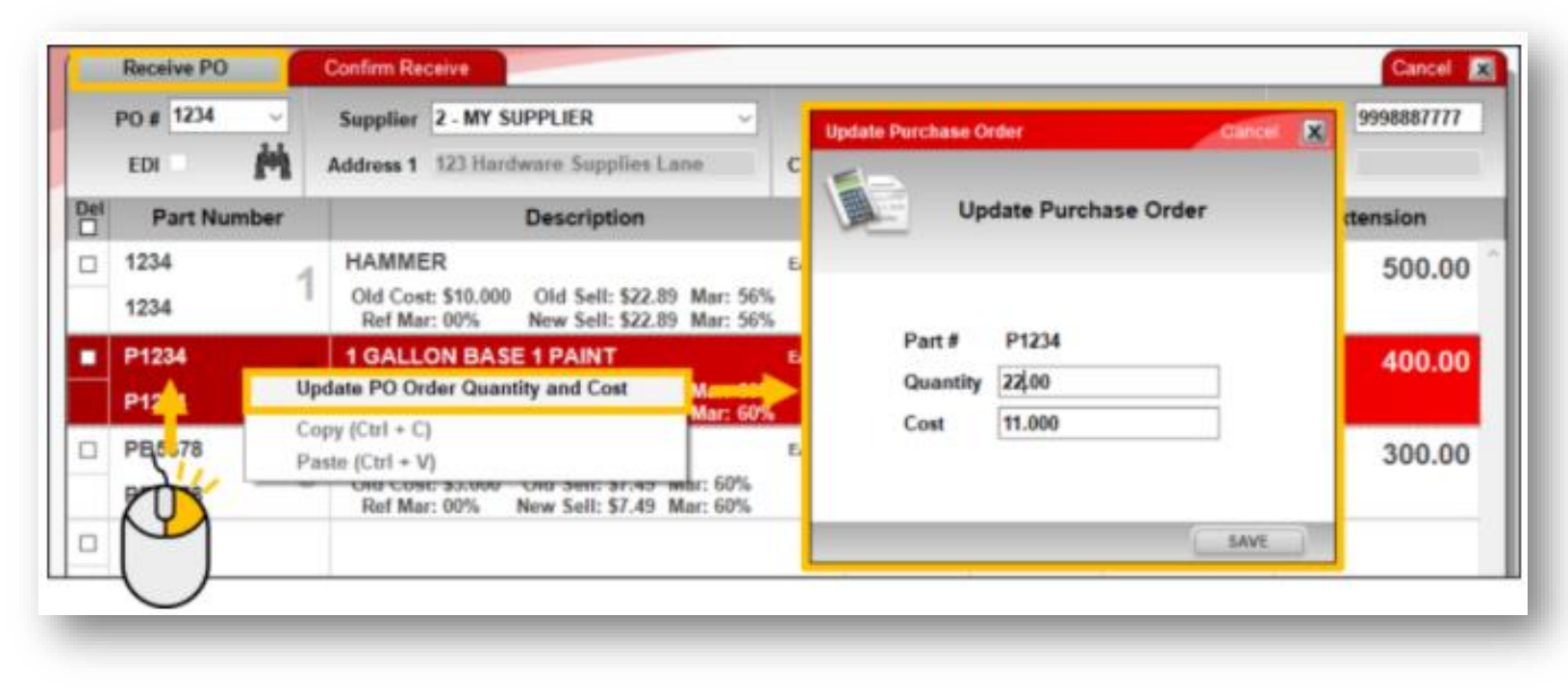

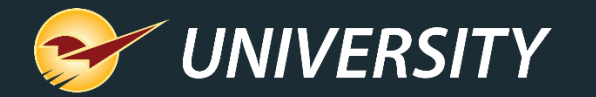

# Receive PO: Update PO Order Quantity and Cost

• When you **SAVE** your changes, the line item's **ORD** (ordered quantity), **Receive** (received quantity) and **Cost** values are updated.

• Note: An updated PO is not sent to the supplier.

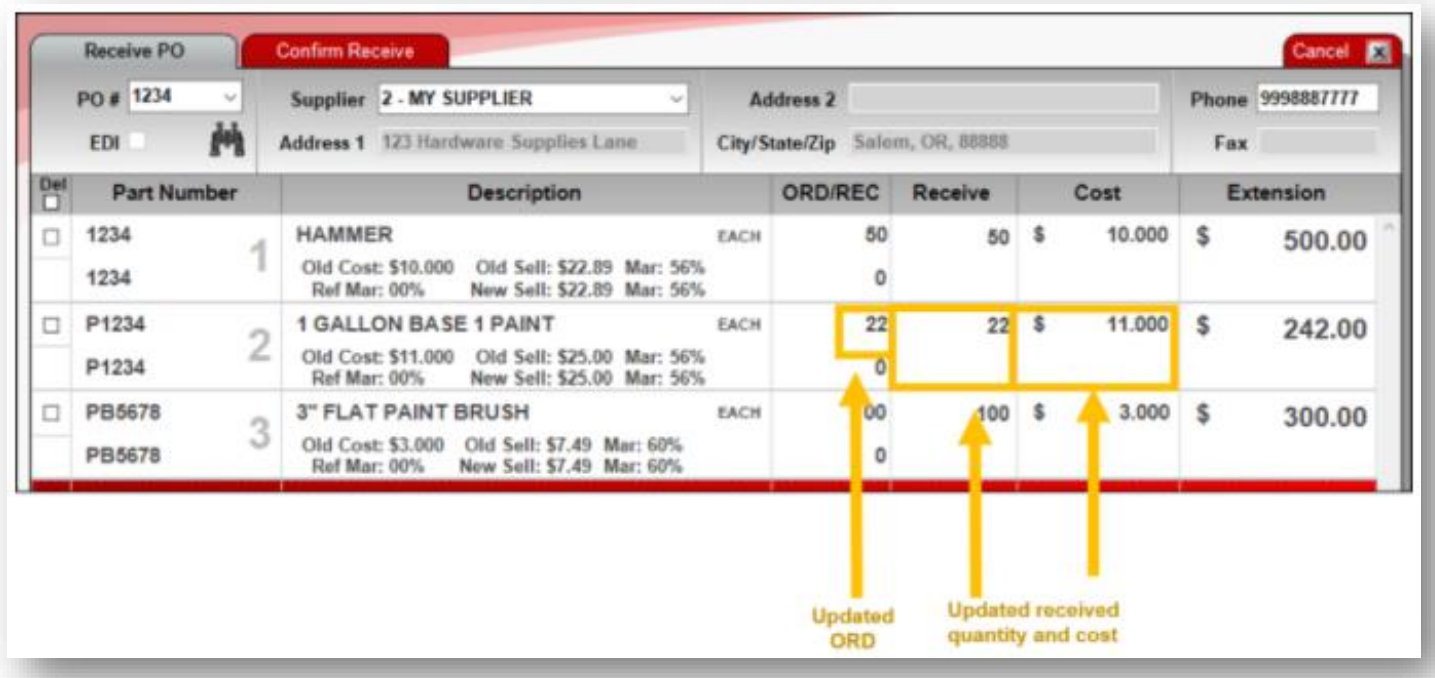

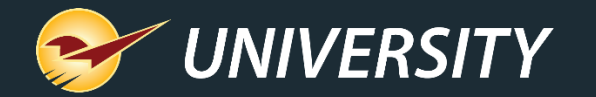

# Receive PO menu: Serialization options

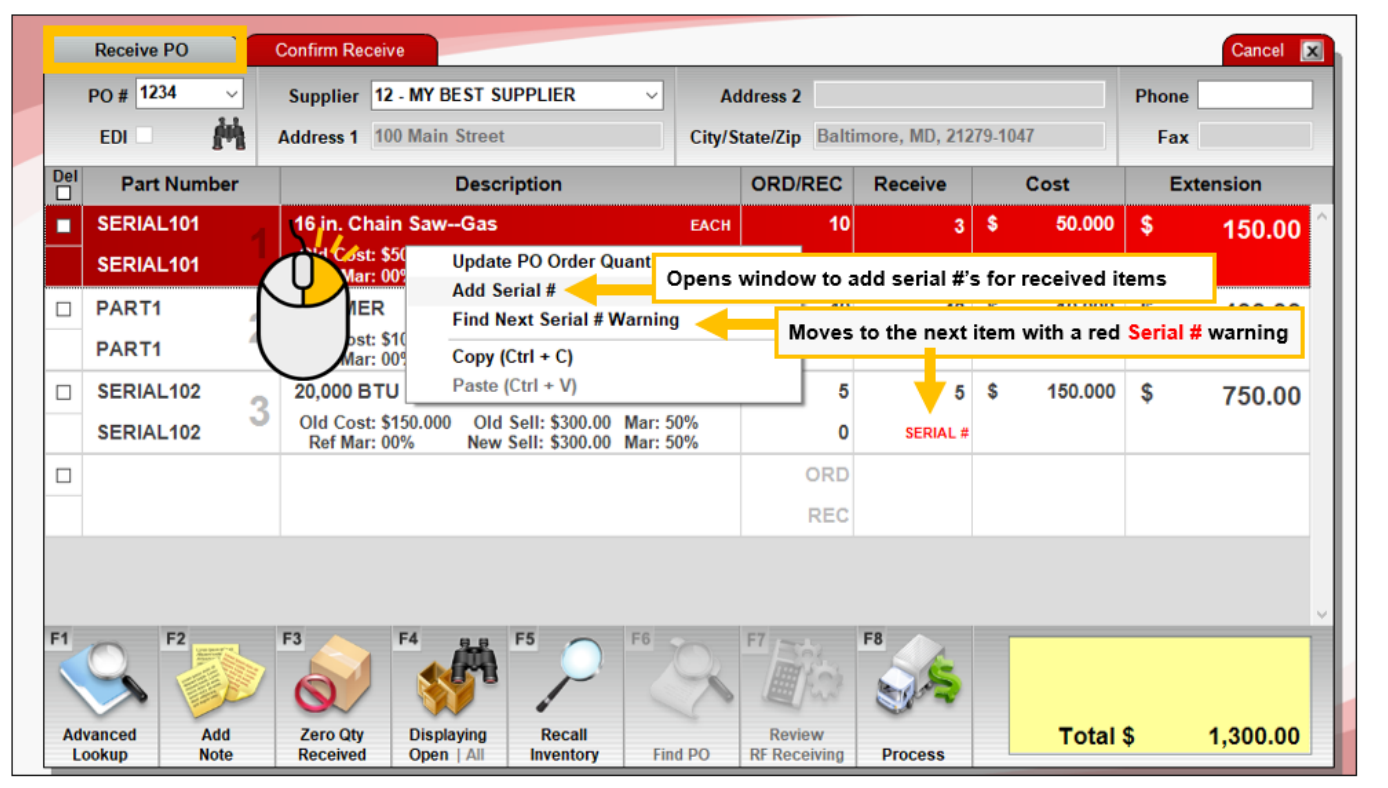

- Select **Add Serial #** to enter serial numbers for a received items.
- Select **Find Next Serial #** to search through items that require serial #'s.
- Serialization feature must be turned on.

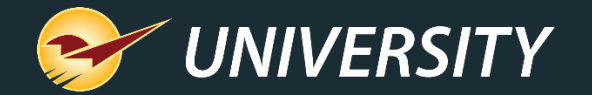

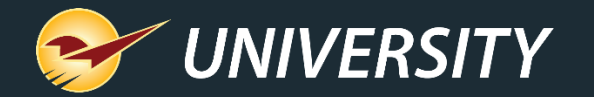

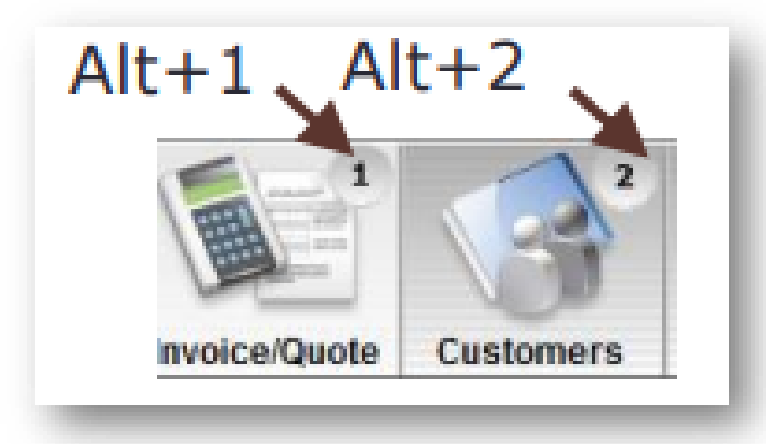

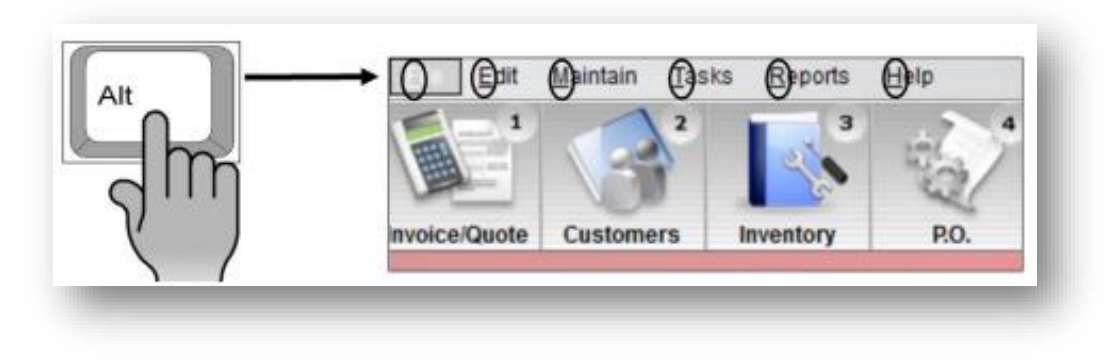

- **Alt + <#>**: Opens a module on top ribbon
- **Alt + <letter>**: Press and hold the **Alt** key to show the underlined shortcut letters for the top menu. Then press the shortcut letter to open the menu. Example: **Alt + F** opens the **File** menu.

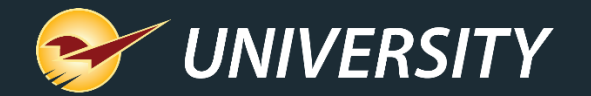

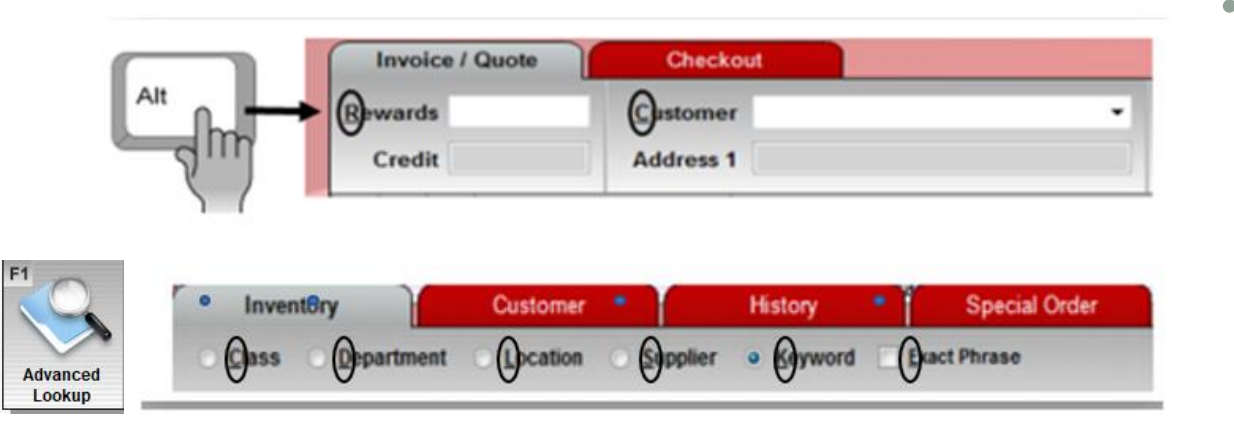

• **Alt +** < letter >: In a module, press and hold the **Alt** key to show the underlined shortcut letters. Then, press the shortcut letter to put the cursor in that field.

- Example: **Alt + R** will put the cursor in the **Rewards** field.
- In **Advanced Lookup**, press and hold the **Alt** key to show the underlined shortcut letters. Then press the letter to select the option.

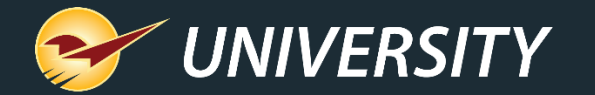

• **F<#>**: Press a function key instead of clicking a button on the bottom ribbon when specified in the user interface.

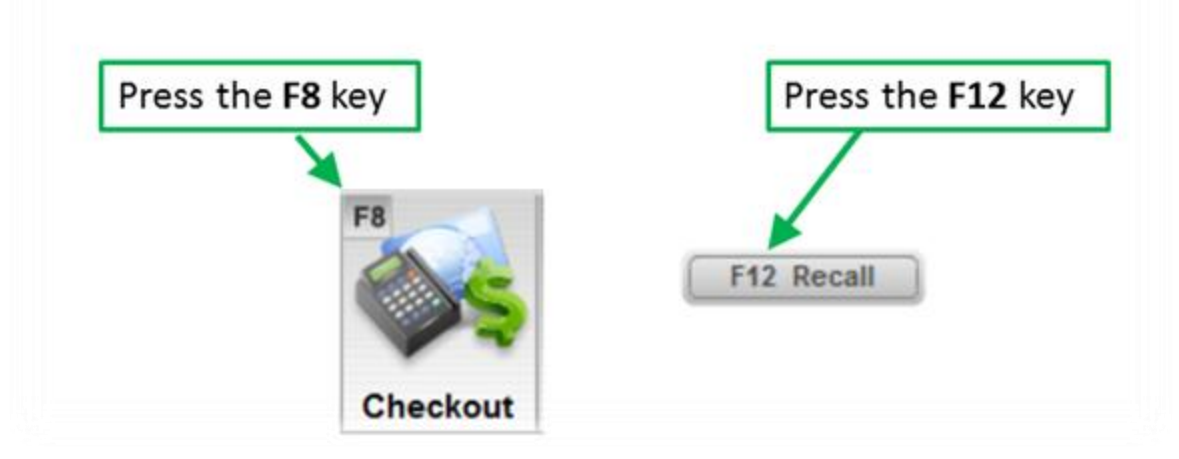

#### **Keyboard shortcut examples for buttons**

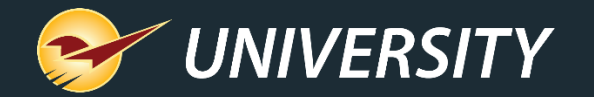

**Page Up & Page Down:** Move sequentially from one tab to the next in any module (except **Reports**), using the **Page Up (PgUp)** and **Page Down (PgDn)** keys

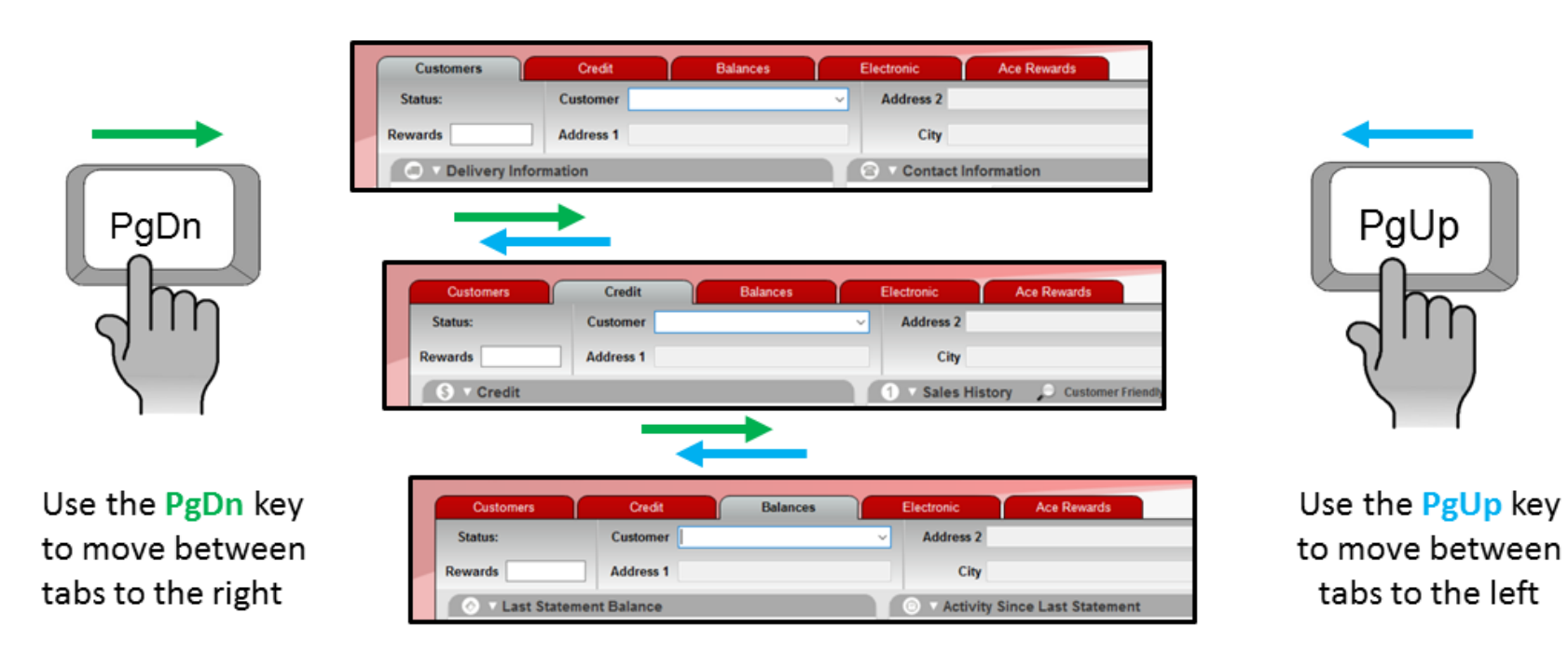

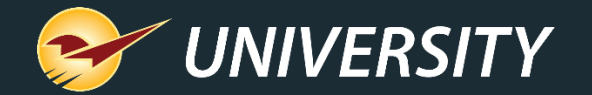

# Windows Quick Keys

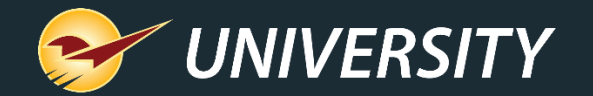

# Windows Quick Keys

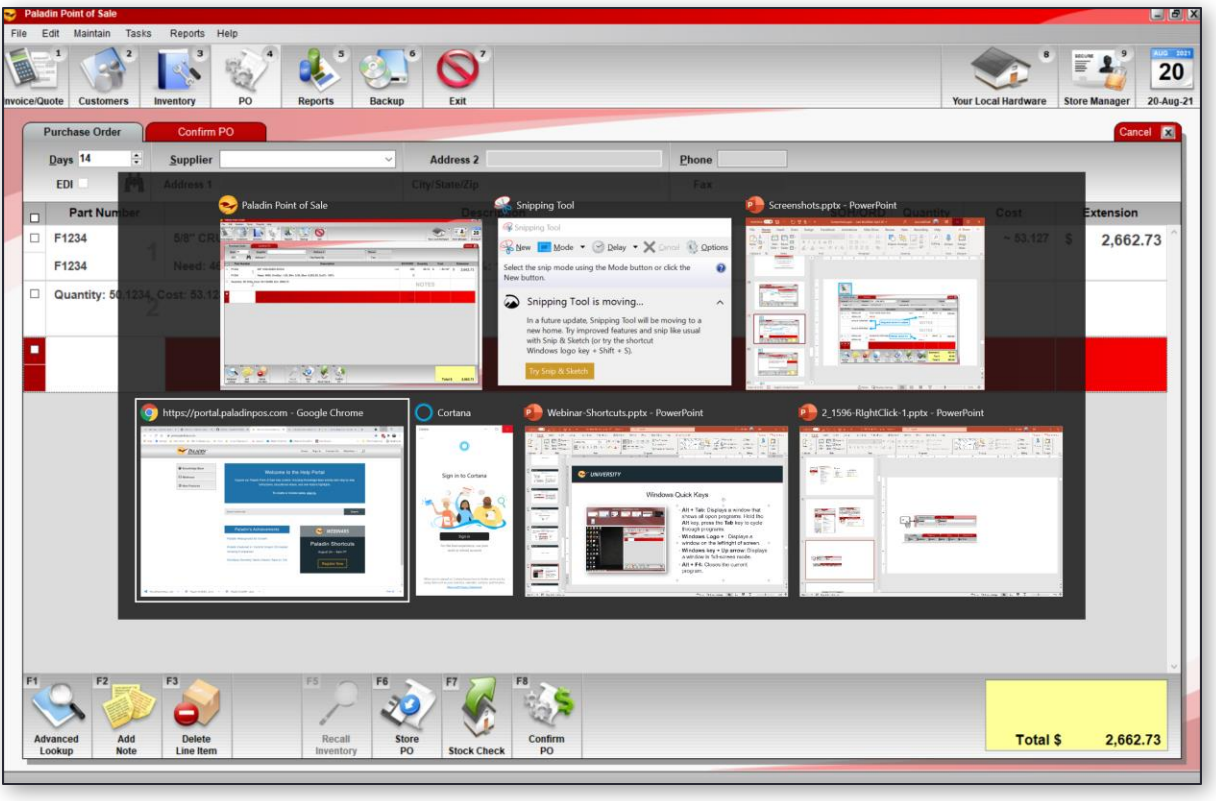

- **Alt + Tab**: Displays a window that shows all open programs.
- Hold the **Alt** key, press the **Tab** key to cycle through programs.
- **Windows key + Up arrow**: Displays a window in full-screen mode.

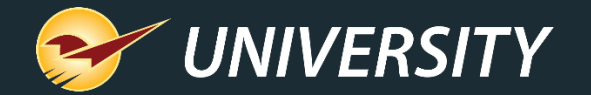

# More efficiency tips

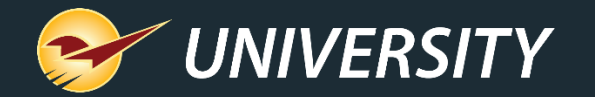

#### Access a customer's purchase history

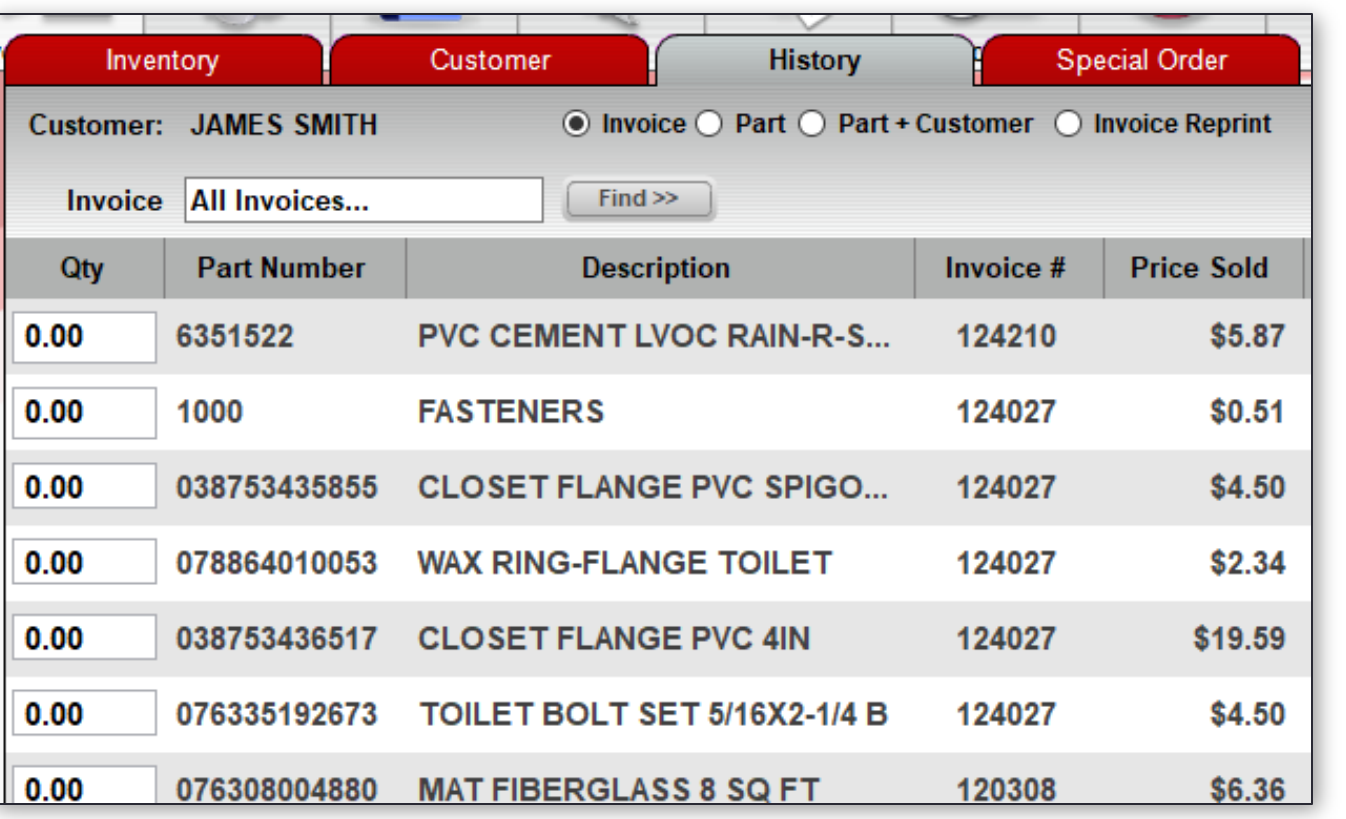

- 1. Open the **Invoice/Quote** module.
- 2. Select the customer.
- 3. Press F1 to open **Advanced Lookup.**
- 4. Click the **History** tab.
- 5. Select **Invoice** and then click **Find>>**.

A list of purchased items appears.

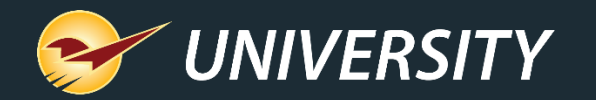

#### Use the customer purchase history

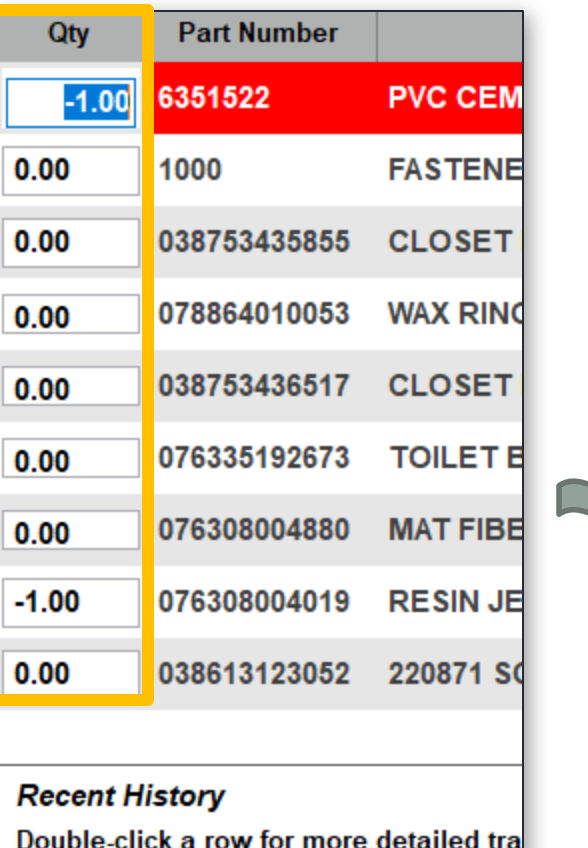

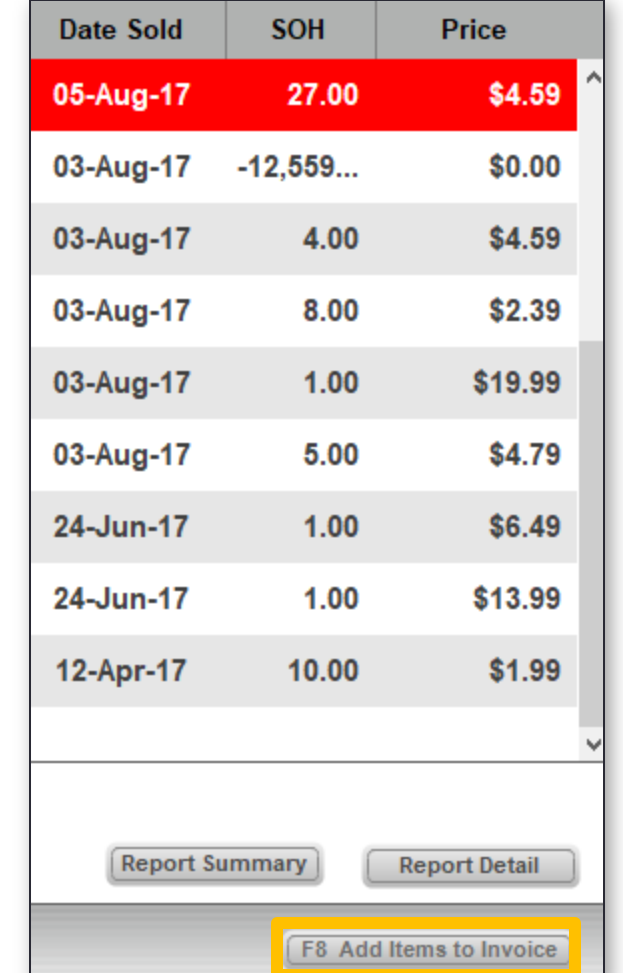

- To add or return item(s) to the invoice, enter a positive or negative quantity **(Qty)** value for any item and then press F8.
- To view the original invoice, double-click the line item.
- To sort the list by the values in any column, click the column header.

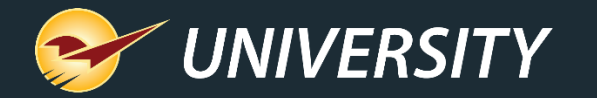

# Specify a vendor's website for access in Advanced Lookup

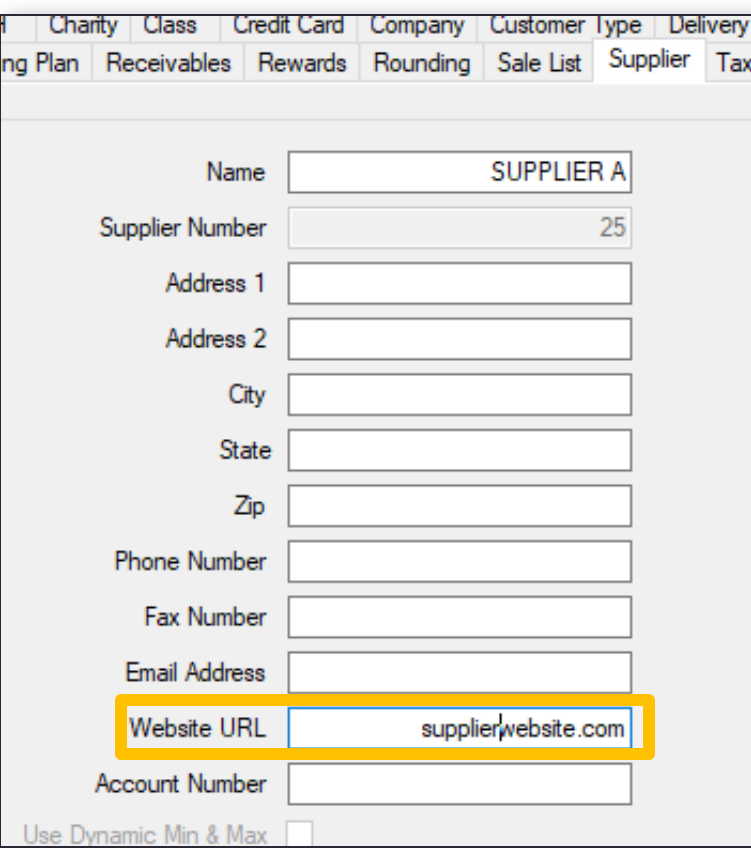

Set the website URL in Paladin Configuration:

- 1. On the **File** menu, click **Setup**.
- 2. Click the **Supplier** tab.
- 3. In the **Suppliers** pane, select the vendor and enter the vendor's website address in in the **Website URL** box.
- 4. Save your changes.
- 5. Restart Paladin.

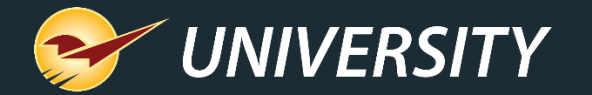

F<sub>1</sub>

#### Access a vendor's website

- 1. Press F1 to open **Advanced Lookup.**
- 2. Press F2 and select from the list of vendor websites.
- 3. Website will open in a separate browser window.

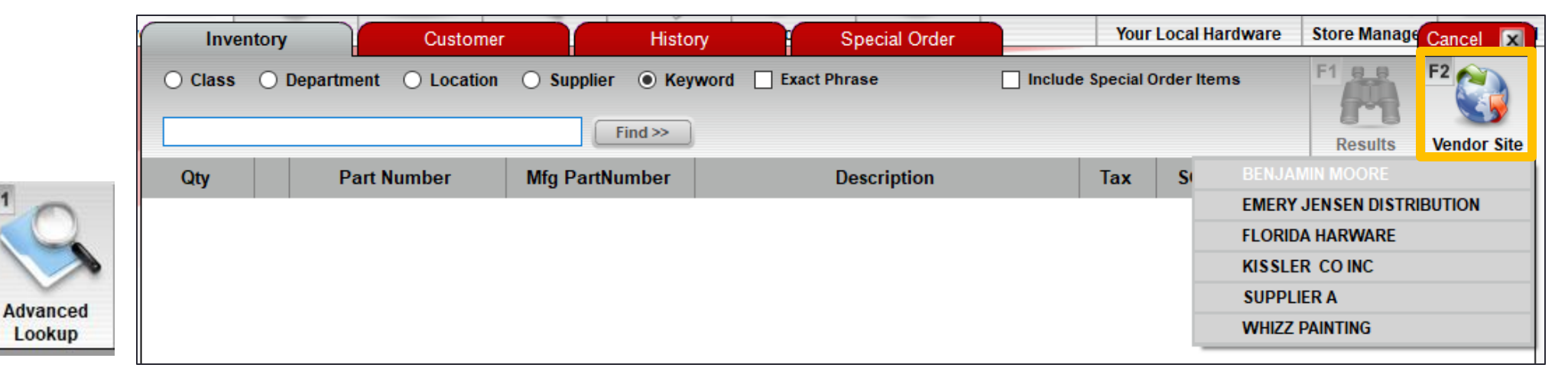

Available in Invoice/Quote, PO and Inventory modules.

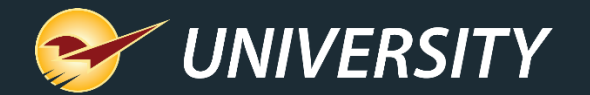

# Create a preset report

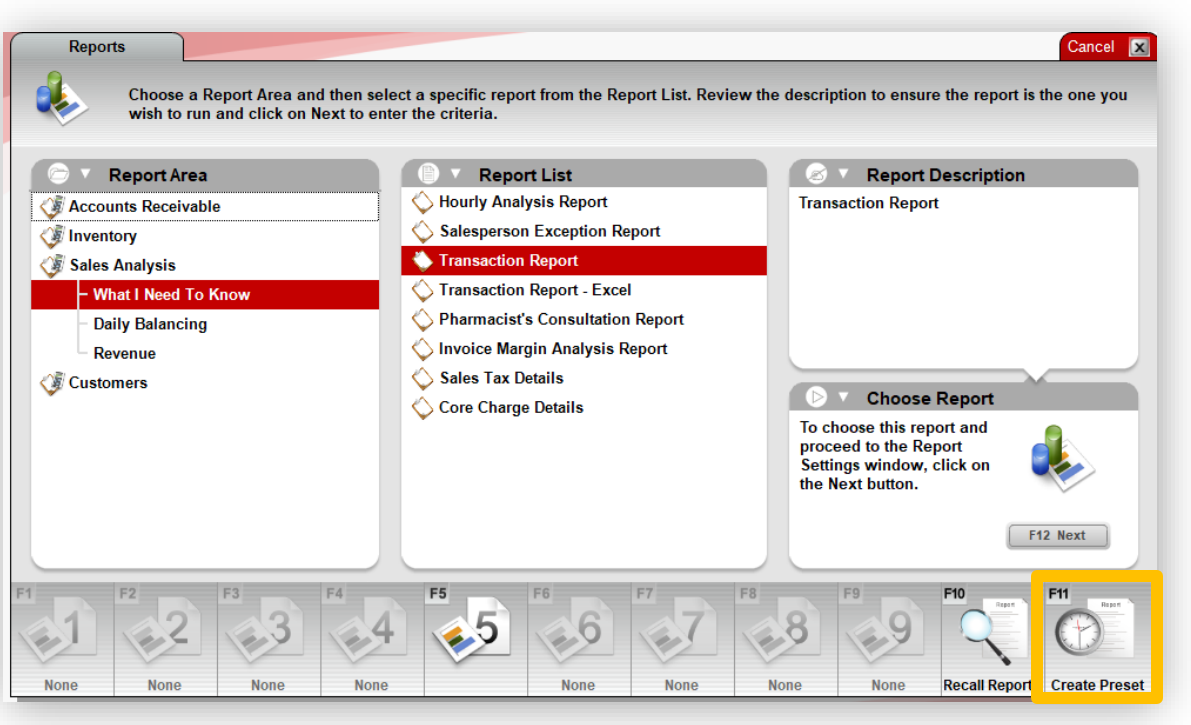

**Recall Reports Edit Prese** 

To create a preset report that you can run with one click or schedule:

- 1. In the **Reports** module, select the report name. Don't press F12 or click **Next**.
- 2. Press F11 or click **Create Preset**.
	- If the report already is already assigned to a function key, the **Edit Preset** option will appear as F11 instead.
- 3. Select the F<#> key to assign to the report.
- 4. Optional: Enter a button name and/or select a schedule.
- 5. Press F12 and define your report settings.
- 6. Press F12 to save the preset report.

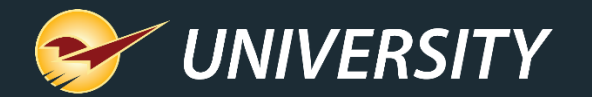

#### Learn more

To learn more, see these articles:

- [Overview: Quick-access \(right-click\) menu in the Invoice/Quote module](https://portal.paladinpos.com/knowledge-base/overview-quick-access-right-click-menu-in-the-invoice-quote-module/)
- [Overview: PO Quick Access \(right-click\) menu in the PO module](https://portal.paladinpos.com/knowledge-base/overview-po-quick-access-right-click-menu-in-the-po-module/)
- [How to insert subtotals on an invoice](https://portal.paladinpos.com/knowledge-base/how-to-insert-subtotals-on-an-invoice/)
- [About the footage calculators](https://portal.paladinpos.com/knowledge-base/about-the-footage-calculator/)
- [Overview: Serialization: Managing products with serial numbers](https://portal.paladinpos.com/knowledge-base/overview-serialization-managing-products-with-serial-numbers/)
- [Tax Holiday User's Guide](https://portal.paladinpos.com/knowledge-base/tax-holiday-users-guide/)
- [About keyboard shortcuts in Paladin](https://portal.paladinpos.com/knowledge-base/about-keyboard-shortcuts/)
- [Keyboard shortcuts in Windows](Keyboard%20shortcuts%20in%20Windows)

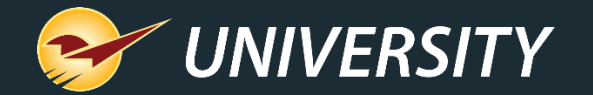

#### Next webinar:

# *Tips & Tricks: Bin Tags*

September 14, 2021

Register: [portal.paladinpos.com/webinars](https://portal.paladinpos.com/webinars)

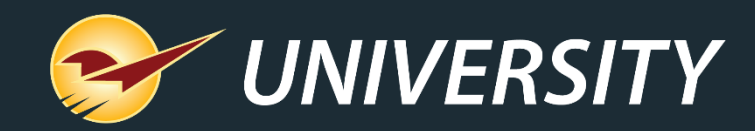

#### Check out our [Paladin 2021 Release Guides](https://portal.paladinpos.com/knowledge-base/paladin-release-history/) on the Help Portal.

#### **Expand your Paladin Knowledge:**

Stay relevant in retail: paladinpointofsale.com/retailscience

Self help at: portal.paladinpos.com Webinars available at: portal.paladinpos.com/webinars

Follow us for Paladin news and updates:

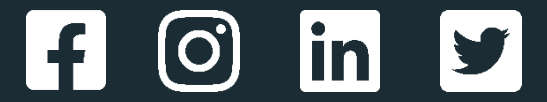